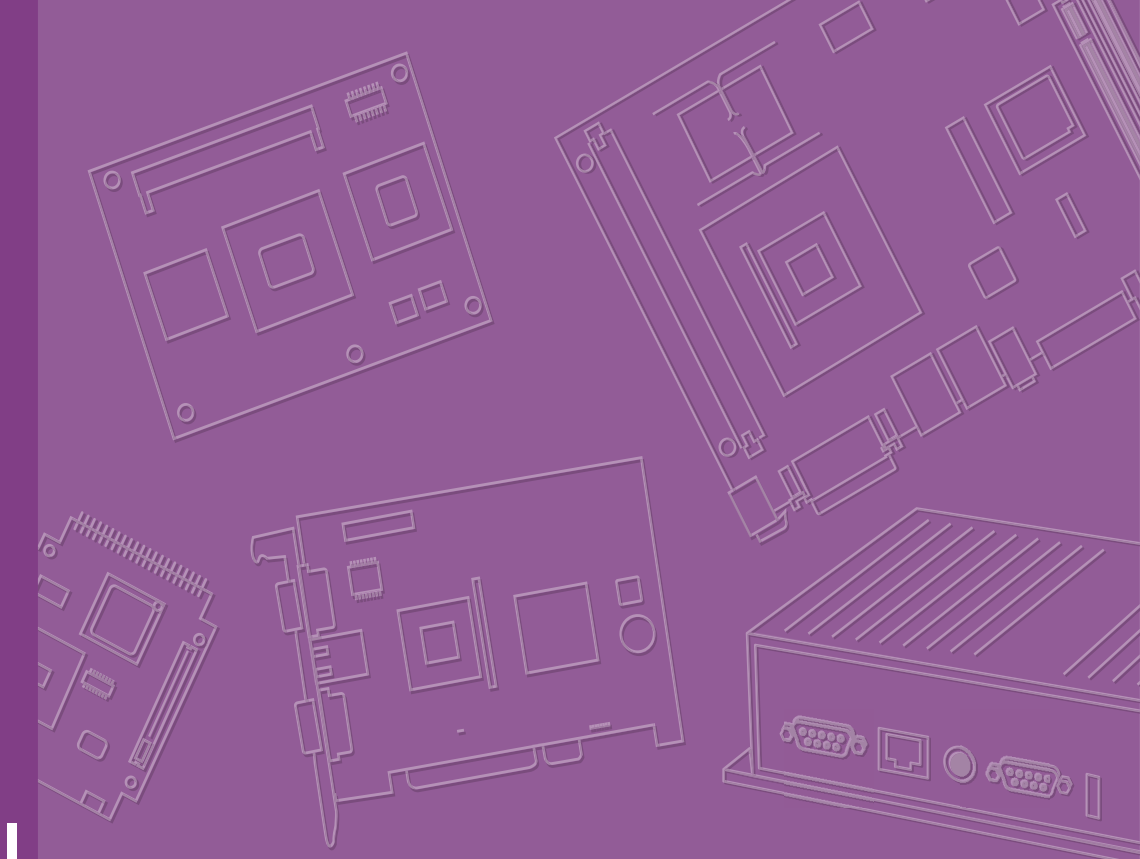

# **User Manual**

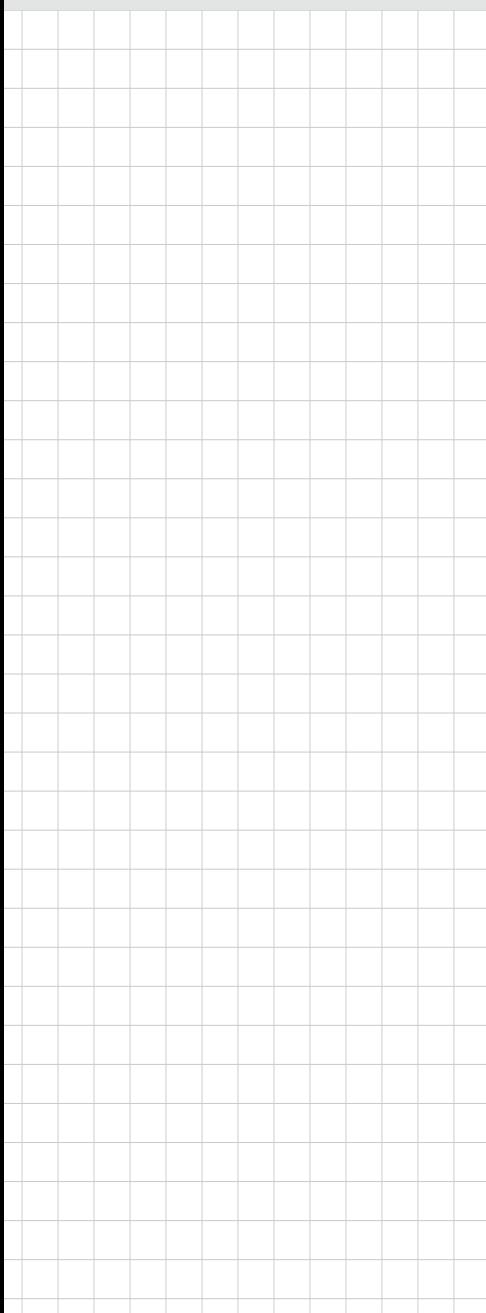

# **AIR-101**

**Fanless AI Inference System**

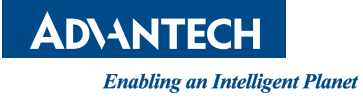

# Attention!

This product contains a hard copy of the Chinese user manual for China CCC certification purposes. A PDF of the English user manual is included on the accompanying CD. Please disregard the hard copy Chinese user manual if the product is not sold and/or installed in China.

## **Copyright**

The documentation and the software included with this product are copyrighted 2020 by Advantech Co., Ltd. All rights are reserved. Advantech Co., Ltd. reserves the right to improve the products described in this manual at any time without notice. No part of this manual may be reproduced, copied, translated, or transmitted in any form or by any means without the prior written permission of Advantech Co., Ltd. The information provided in this manual is intended to be accurate and reliable. However, Advantech Co., Ltd. assumes no responsibility for its use, nor for any infringements on the rights of third parties that may result from its use.

## **Acknowledgments**

Award is a trademark of Award Software International, Inc VIA is a trademark of VIA Technologies, Inc IBM, PC/AT, PS/2 and VGA are trademarks of International Business Machines Corporation Intel® and Pentium® are trademarks of Intel Corporation Microsoft Windows® is a registered trademark of Microsoft Corp RTL is a trademark of Realtek Semi-Conductor Co., Ltd ESS is a trademark of ESS Technology, Inc UMC is a trademark of United Microelectronics Corporation SMI is a trademark of Silicon Motion, Inc Creative is a trademark of Creative Technology LTD CHRONTEL is a trademark of Chrontel Inc All other product names or trademarks are properties of their respective owners

For more information about this or other Advantech products, visit our website at http://www.advantech.com/

https://www.advantech.com/products/fanless-embedded-computers/sub\_1-2jkeuf

For technical support and customer service, visit our support website at http://support.advantech.com.tw/support/

> Part No. 2006R10110 Edition 1 Printed in China May 2020

## **Product Warranty (2 Years)**

Advantech warrants the original purchaser that all of its products will be free from defects in materials and workmanship for two years from the date of purchase.

This warranty does not apply to any products that have been repaired or altered by persons other than repair personnel authorized by Advantech, or products that have been subject to misuse, abuse, accident, or improper installation. Advantech assumes no liability under the terms of this warranty as a consequence of such events.

Because of Advantech's high quality-control standards and rigorous testing, most customers never need to use our repair service. If an Advantech product is defective, it will be repaired or replaced free of charge during the warranty period. For out-ofwarranty repairs, customers are billed according to the cost of replacement materials, service time, and freight. Please consult your dealer for more details.

If you believe that your product is defective, follow the steps outlined below.

- 1. Collect all the information about the problem encountered. (For example, CPU speed, Advantech products used, other hardware and software, etc.) Note anything abnormal and list any on-screen messages displayed when the problem occurs.
- 2. Call your dealer and describe the problem. Please have your manual, product, and any helpful information readily available.
- 3. If your product is diagnosed as defective, obtain a return merchandise authorization (RMA) number from your dealer. This allows us to process your return more quickly.
- 4. Carefully pack the defective product, a completed Repair and Replacement Order Card, and a proof of purchase date (such as a photocopy of your sales receipt) into a shippable container. Products returned without a proof of purchase date are not eligible for warranty service.
- 5. Write the RMA number clearly on the outside of the package, and ship the package prepaid to your dealer.

## **Declaration of Conformity**

#### **FCC Class B**

This equipment has been tested and found to comply with the limits for a Class B digital device, pursuant to part 15 of the FCC Rules. These limits are designed to provide reasonable protection against harmful interference in residential installations. This equipment generates, uses, and can radiate radio frequency energy and, if not installed and used in accordance with the instructions, may cause harmful interference to radio communications. However, there is no guarantee that interference will not occur in a particular installation. If this equipment does cause harmful interference to radio or television reception, which can be determined by turning the equipment off and on, users are encouraged to try to correct the interference by one or more of the following measures:

- $\blacksquare$  Reorient or relocate the receiving antenna
- $\blacksquare$  Increase the separation between the equipment and receiver
- Connect the equipment into an outlet on a circuit different from that to which the receiver is connected
- Consult your dealer or an experienced radio/TV technician for help

# **Technical Support and Assistance**

- 1. Visit the Advantech website at www.advantech.com/support to obtain the latest product information.
- 2. Contact your distributor, sales representative, or Advantech's customer service center for technical support if you need additional assistance. Please have the following information ready before calling:
	- Product name and serial number
	- Description of your peripheral attachments
	- Description of your software (operating system, version, application software, etc.)
	- A complete description of the problem
	- The exact wording of any error messages

## **Warnings, Cautions, and Notes**

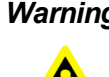

*Warning! Warnings indicate conditions that if not observed can cause personal injury!*

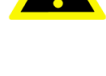

*Caution! Cautions are included to help prevent hardware damage and data losses.* 

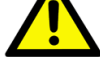

*Note! Notes provide additional optional information.*

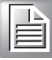

v AIR-101 User Manual

## **Safety Instructions**

- 1. Read these safety instructions carefully.
- 2. Retain this user manual for future reference.
- 3. Disconnect the equipment from all AC outlets before cleaning. Use only a damp cloth for cleaning. Do not use liquid or sprayed detergent.
- 4. For pluggable equipment, the power outlet should be near the equipment and easily accessible.
- 5. Protect the equipment from humidity.
- 6. Place the equipment on a reliable surface during installation. Dropping or letting the equipment fall may cause damage.
- 7. The openings on the enclosure are for air convection and protect the equipment from overheating. Do not cover the openings.
- 8. Ensure that the voltage of the power source is correct before connecting the equipment to a power outlet.
- 9. Position the power cord away from high-traffic areas. Do not place anything over the power cord.
- 10. All cautions and warnings on the equipment should be noted.
- 11. If the equipment is not used for a long time, disconnect the equipment from the power source to avoid damage from transient over-voltage.
- 12. Never pour liquid into an opening as this can cause fire or electrical shock.
- 13. Never open the equipment. For safety reasons, only qualified service personnel should open the equipment.
- 14. If one of the following occurs, have the equipment checked by service personnel:
	- $\blacksquare$  The power cord or plug is damaged.
	- $\blacksquare$  Liquid has penetrated into the equipment.
	- $\blacksquare$  The equipment has been exposed to moisture.
	- The equipment is malfunctioning or does not operate according to the user manual.
	- The equipment has been dropped and damaged.
	- $\blacksquare$  The equipment shows obvious signs of breakage.
- 15. Do not leave the equipment in an environment with a storage temperature of below -40 °C (-40 °F) or above 85 °C (185 °F) as this may cause damage. The equipment should be stored in a controlled environment.
- 16. Any unverified component may cause unexpected damage. To ensure correct installation, always use the components (e.g., screws) provided in the accessory box.
- 17. CAUTION: The equipment is equipped with a battery-powered real-time clock circuit. There is a risk of explosion if a battery is incorrectly replaced. Replace only with same or equivalent type as recommended by the manufacturer. Discard all used batteries according to the manufacturer's instructions.
- 18. Always disconnect the power cord from the chassis before manually handling the hardware. Do not implement connections or configuration changes while the device is powered on. Sudden power surges may damage sensitive electronic components.
- 19. In accordance with IEC 704-1:1982 specifications, the sound pressure level at the operator's position does not exceed 70 dB (A).
- 20. The equipment should only be installed in a restricted access area.
- 21. DISCLAIMER: These instructions are provided according to IEC 704-1 specifications. Advantech disclaims all responsibility for the accuracy of any statements contained herein.

22. This model is intended to be supplied by an UL-certified power supply (Adapter: FSP/ FSP060-DAAN2) suitable for use at TMA 60 °C (140 °F) min., and the output is rated 24 V<sub>DC</sub>, 2.5A min., ES1. If you need further assistance, contact Advantech for additional information.

## **Consignes de Sécurité**

- 1. Veuillez lire attentivement ces instructions de sécurité.
- 2. Veuillez conserver ce manuel de l'utilisateur pour référence ultérieure.
- 3. Veuillez débrancher cet équipement de la prise secteur avant le nettoyage. Utilisez un chiffon humide. Ne pas utiliser de détergent liquide ou pulvérisé pour le nettoyage. Utilisez une feuille ou un chiffon humide pour le nettoyage.
- 4. Pour les équipements enfichables, la prise de courant doit être à proximité de l'équipement et doit être facilement accessible.
- 5. S'il vous plaît garder cet équipement de l'humidité.
- 6. Posez cet équipement sur une surface fiable lors de l'installation. Une chute ou une chute pourrait causer des blessures.
- 7. Les ouvertures sur le boîtier sont destinées à la convection d'air, protégeant. ainsi l'équipement de la surchauffe. NE COUVREZ PAS LES OUVERTURES.
- 8. Assurez-vous de la tension de la source d'alimentation lorsque vous connectez l'équipement à la prise secteur.
- 9. Placez le cordon d'alimentation de sorte que personne ne puisse marcher dessus. Ne placez rien sur le cordon d'alimentation.
- 10. Tous les avertissements et mises en garde sur l'équipement doivent être notés.
- 11. Si l'appareil n'est pas utilisé pendant une longue période, débranchez-le du secteur pour ne pas être endommagé par une surtension transitoire.
- 12. Ne jamais verser de liquide dans les ouvertures de ventilation; Cela pourrait provoquer un incendie ou un choc électrique.
- 13. N'ouvrez jamais l'équipement. Pour des raisons de sécurité, seul le personnel de maintenance qualifié doit ouvrir l'équipement.
- 14. Si l'une des situations suivantes se présente, faites vérifier le matériel par le personnel de service:
	- Le cordon d'alimentation ou la fiche est endommagé
	- Un liquide a pénétré dans l'appareil
	- L'équipement a été exposé à l'humidité
	- L'équipement ne fonctionne pas bien ou vous ne pouvez pas le faire fonctionner conformément au manuel d'utilisation
	- Equipment L'équipement est tombé et a été endommagé
	- Equipment L'équipement présente des signes évidents de rupture
- 15. Ne laissez pas cet équipement dans un environnement où la température de stockage peut être inférieure à -40 °C (-40 °F) ou supérieure à 85 °C (185 °F). Cela pourrait endommager l'équipement. L'équipement doit être dans un environnement contrôlé.
- 16. Tout composant non vérifié peut causer des dommages inattendus. Pour garantir une installation correcte, veuillez toujours utiliser les composants (ex. Vis) fournis avec la boîte d'accessoires.
- 17. ATTENTION: L'ordinateur est équipé d'un circuit d'horloge temps réel alimenté par batterie. Il y a un risque d'explosion si la batterie est remplacée de manière incorrecte. Remplacez uniquement avec le même type ou un type équivalent recommandé par le fabricant. Jetez les piles usagées conformément aux instructions du fabricant.
- 18. Débranchez toujours complètement le cordon d'alimentation de votre châssis lorsque vous utilisez du matériel. Ne faites pas de connexion quand l'appareil est sous tension. Les composants électroniques sensibles peuvent être endommagés par des surtensions soudaines.
- 19. Niveau de pression acoustique au poste de l'opérateur selon la norme CEI 704- 1: 1982 n'est pas supérieur à 70 dB (A).
- 20. L'équipement ne doit être installé que dans une zone d'accès restreint.
- 21. AVERTISSEMENT: Cet ensemble d'instructions est donné conformément à la norme CEI 704-1. Advantech décline toute responsabilité quant à l'exactitude des déclarations contenues dans ce.
- 22. Ce modèle est destiné à être alimenté par une alimentation certifiée UL (adaptateur: FSP / FSP060-DAAN2), adaptée à une utilisation à 60 degrés Celsius. et la sortie est nominale 24Vcc, 2,5A min., ES1, si vous avez besoin d'une assistance supplémentaire, veuillez contacter Advantech pour plus.

## **Packing List**

Before installation, check that the following items were included with the product:

- $\blacksquare$  1 x AIR-101 unit
- $\blacksquare$  1 x 3-pin phoenix connector to DC-in
- **1 x DIN-rail bracket**
- $\blacksquare$  1 x Registration and 2-year warranty card
- $\blacksquare$  1 x China RoHS
- **1 x Utility package**
- $\blacksquare$  1 x Simplified Chinese user manual
- 1 x Edge AI Suite download card

## **Ordering Information**

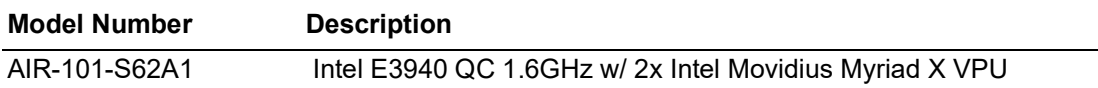

# **Optional Accessories**

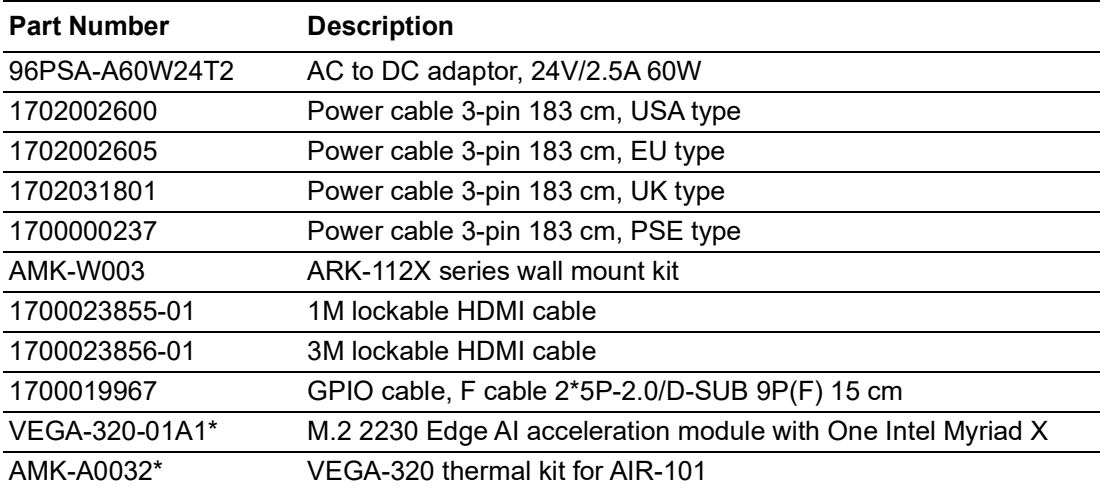

\*Please order VEGA-320-01A1 and AMK-A0032 together.

# **Contents**

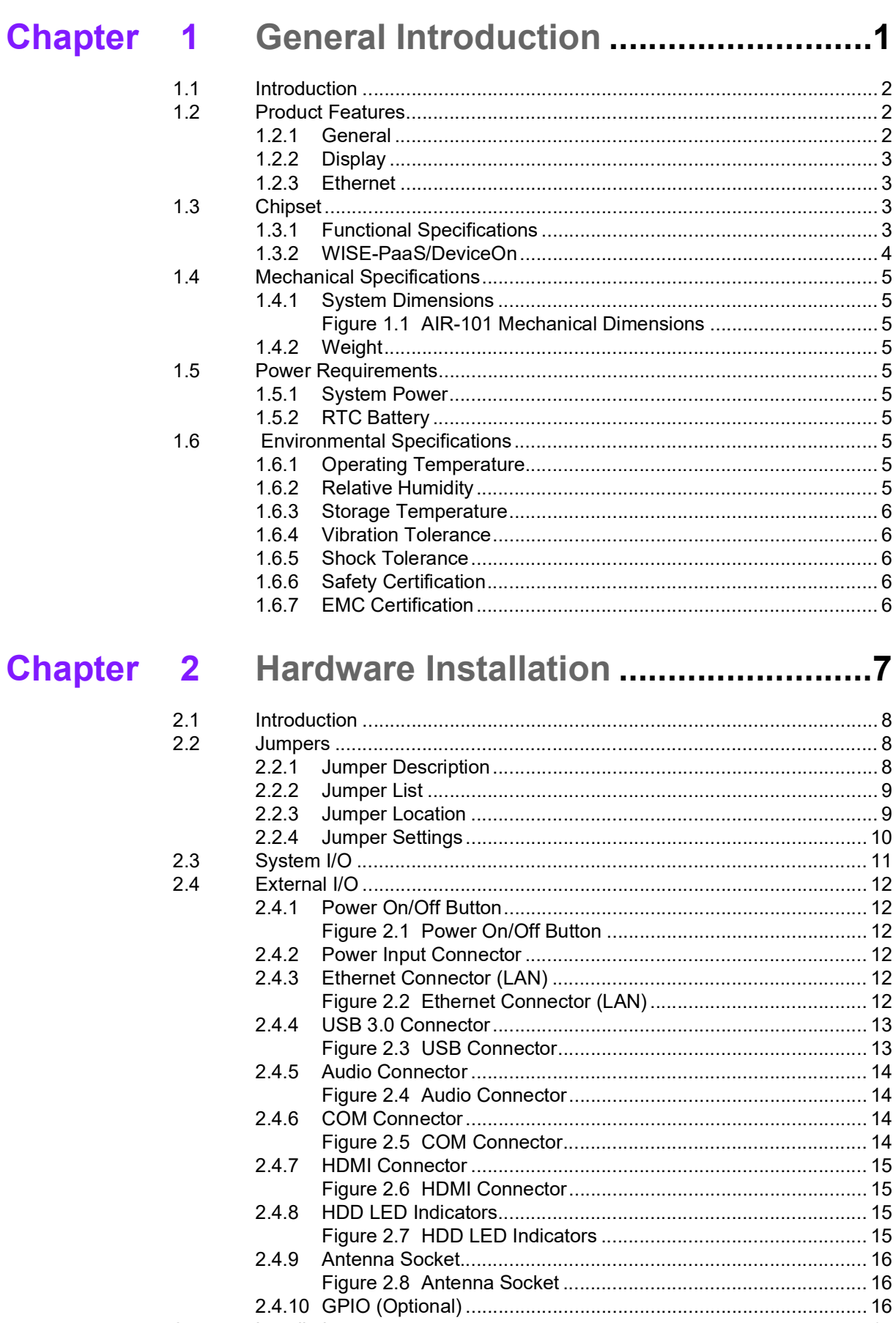

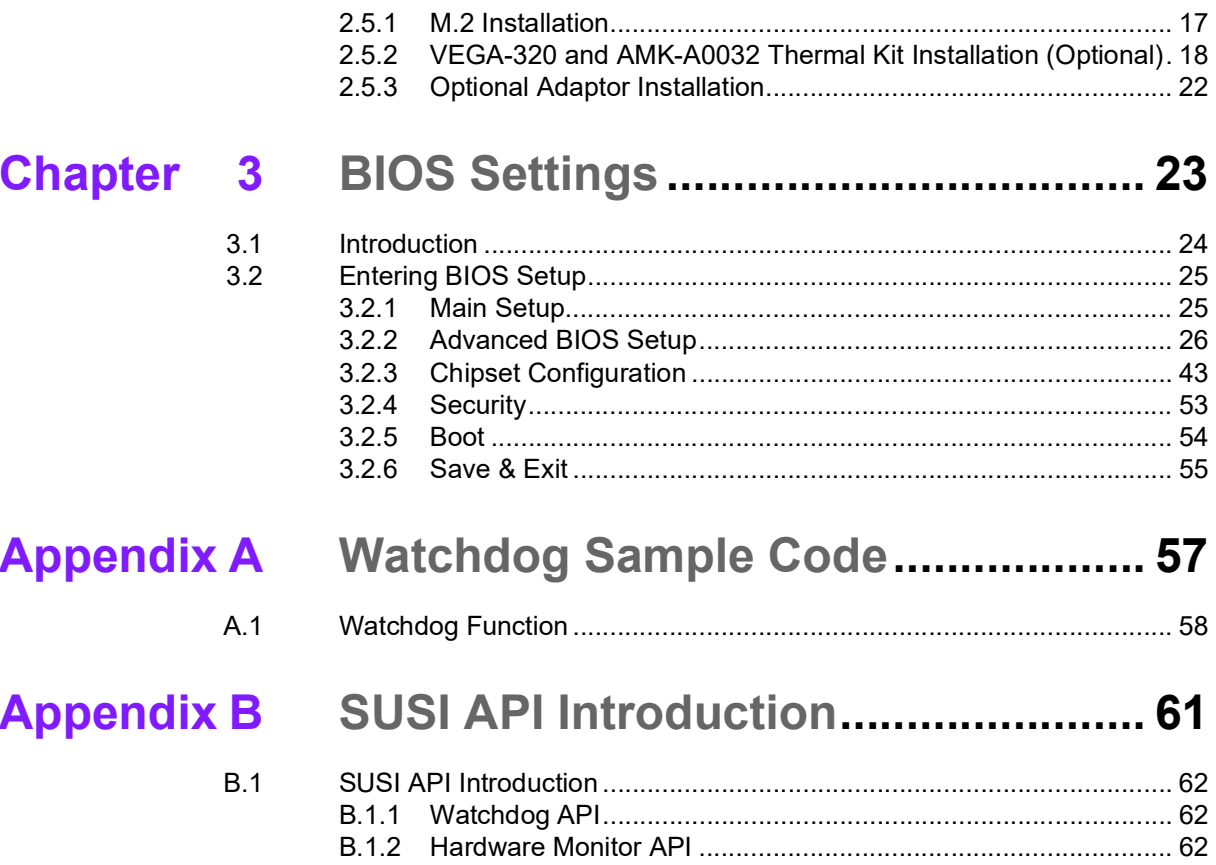

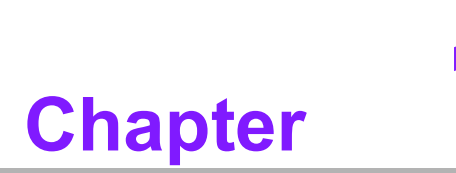

## <span id="page-12-0"></span>**1General Introduction**

**This chapter gives background information on the AIR-101 series**

## <span id="page-13-0"></span>**1.1 Introduction**

AIR-101 is a DIN-Rail Fanless AI inference system with Intel® Movidius™ Myriad™ X VPU. Compared to its predecessor, AIR-101 enables a 13% increase in CPU performance, up to a 48% increase in graphics performance, and additional vision AI processing capabilities. Aimed at machine automation, outdoor kiosk, in-cabinet integration, and IoT gateway applications, AIR-101 has achieved various international industry certifications, including CE/FCC, CB, UL, CCC and BSMI.

#### **Intel® Movidius™ VPU integrated for Edge AI acceleration**

AIR-101 integrates two Intel® Movidius™ Myriad™ X VPUs optimized for low power consumption vision AI inference. Compared to previous models, Movidius™ Myriad™ Xs boasts a ten-fold performance increase. Using its powerful VPU, AIR-101 can execute energy efficient AI inference, permitting the CPU and GPU to run more applications.

#### **Rugged Design with Compact Dimensions**

AIR-101 features built-in 8GB memory and 64GB storage inside a fanless design. Excellent for operations in harsh industrial environments, this ruggedized system can operate in a broad temperature range (-20  $\sim$  55 °C / -4  $\sim$  131 °F) and accepts power inputs between  $12 \sim 28V$ . The system's I/O includes 4 x USB 3.0, 2 x RS232/422/ 485, and 2 x 10/100/1000 Mbps LAN ports. Further I/O include a 1 x Mic In and 1 x Line Out. AIR-101's compact size makes it suitable for installation in environments with limited space.

#### **Edge AI Software Toolkit – Advantech Edge AI Suite**

The Advantech Edge AI Suite fully integrates the Intel® OpenVINO™ toolkit which provides graphic user interfaces (GUI) to accelerate AI inference. This suite features Quick Start, Modul Launcher, and System Monitoring for quick AI inference with builtin pre-trained models. Users can easily import their trained models, execute inference, and monitor device status in real time via the GUI dashboard.

## <span id="page-13-1"></span>**1.2 Product Features**

#### <span id="page-13-2"></span>**1.2.1 General**

- CPU: Intel® Atom<sup>™</sup> E3940 quad-core SoC 1.6 GHz, boost up to 1.8 GHz
- **BIOS: AMI UEFI 64 Mbit**
- System Memory: 1 x 204-pin SO-DIMM DDR3L 8GB memory (-40 ~ 85 °C / -40 ~ 185 °F) built-in
- **Watchdog Timer:** Single-chip watchdog with 255-level interval timer, setup via software
- Serial Port: 2 x RS-232/422/485 with auto flow control, COM2 with 5V/12V power via jumper
- **USB:**  $4 \times$  USB 3.0
- **Audio:** High-definition (HD) audio, Line Out, Mic In
- **Storage: 1 x SATA Slim 64G SSD Built-in**
- **Expansion Interface:** 1 x M.2 2230 E key

#### <span id="page-14-0"></span>**1.2.2 Display**

- **Controller:** Intel® HD Graphics 500
- **Resolution:** 
	- $-2$  x HDMI 1.4b, supports up to 3840 x 2160 @ 30 Hz
- **Dual Display:** HDMI + HDMI

#### <span id="page-14-1"></span>**1.2.3 Ethernet**

- **Chipset:**
	- LAN1 Intel® i210
	- LAN2 Intel® i210
- **Speed: 10/100/1000 Mbps**
- **Interface:** 2 x RJ45
- Standard: Compliant with IEEE 802.3, IEEE 802.3u, IEEE 802.3x, IEEE 802.3y, IEEE 802.ab.

## <span id="page-14-2"></span>**1.3 Chipset**

#### <span id="page-14-3"></span>**1.3.1 Functional Specifications**

#### **1.3.1.1 Processor**

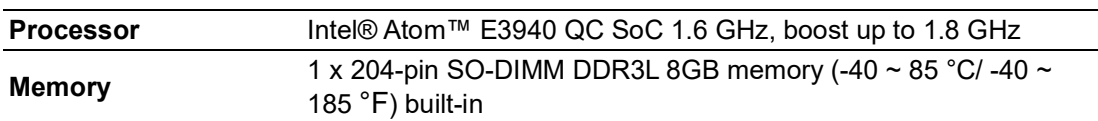

#### **1.3.1.2 Chipset**

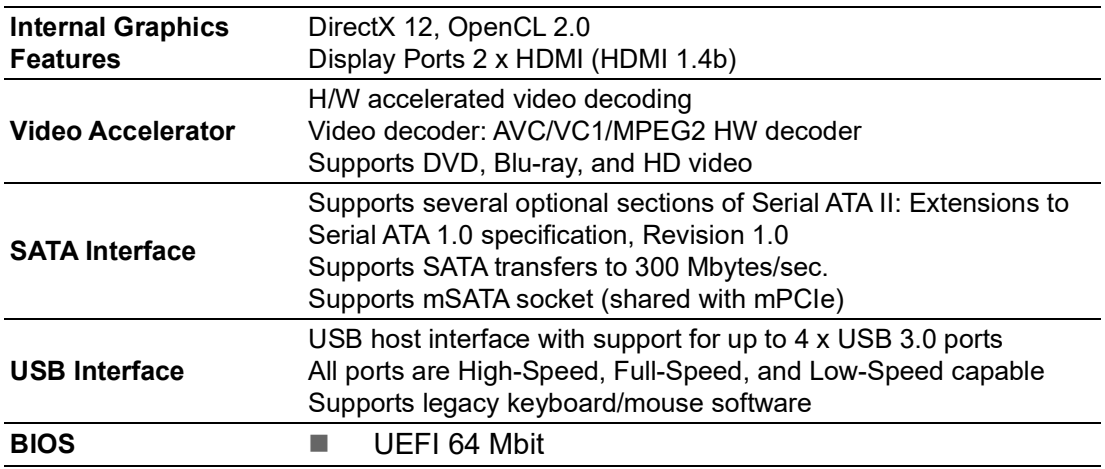

#### **1.3.1.3 Others**

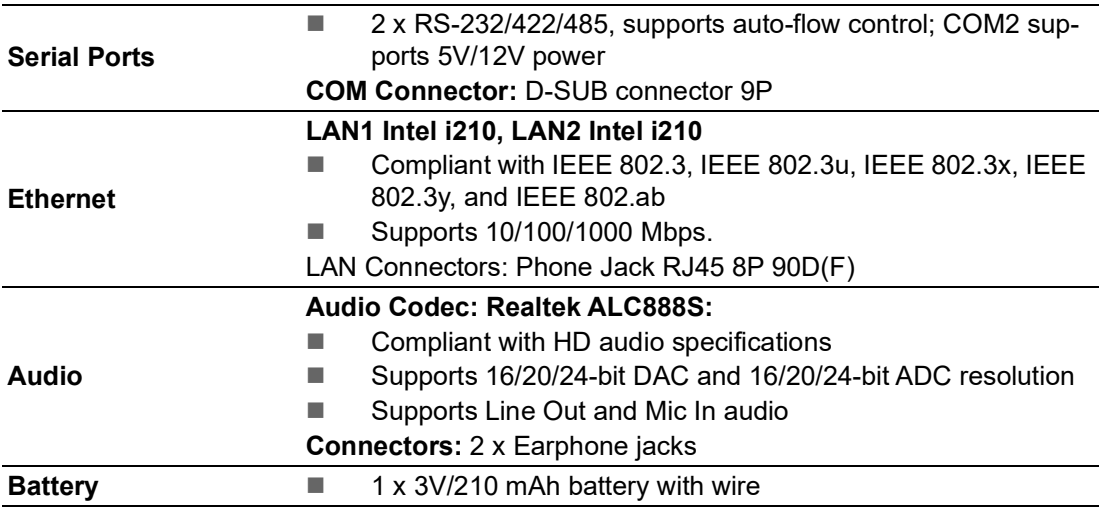

## <span id="page-15-0"></span>**1.3.2 WISE-PaaS/DeviceOn**

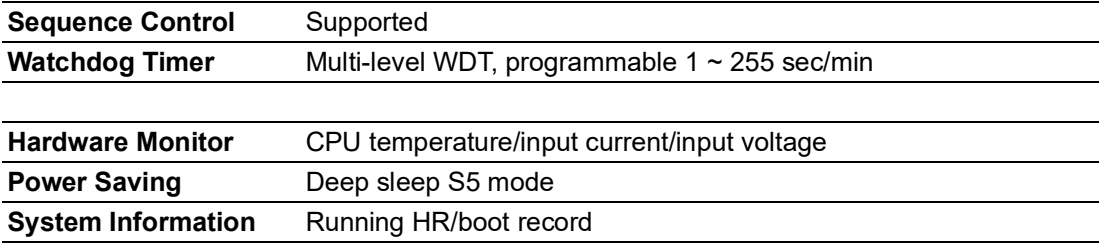

# <span id="page-16-0"></span>**1.4 Mechanical Specifications**

## <span id="page-16-1"></span>**1.4.1 System Dimensions**

158 x 53.5 x 114 mm (6.22 x 2.11 x 4.49 in)

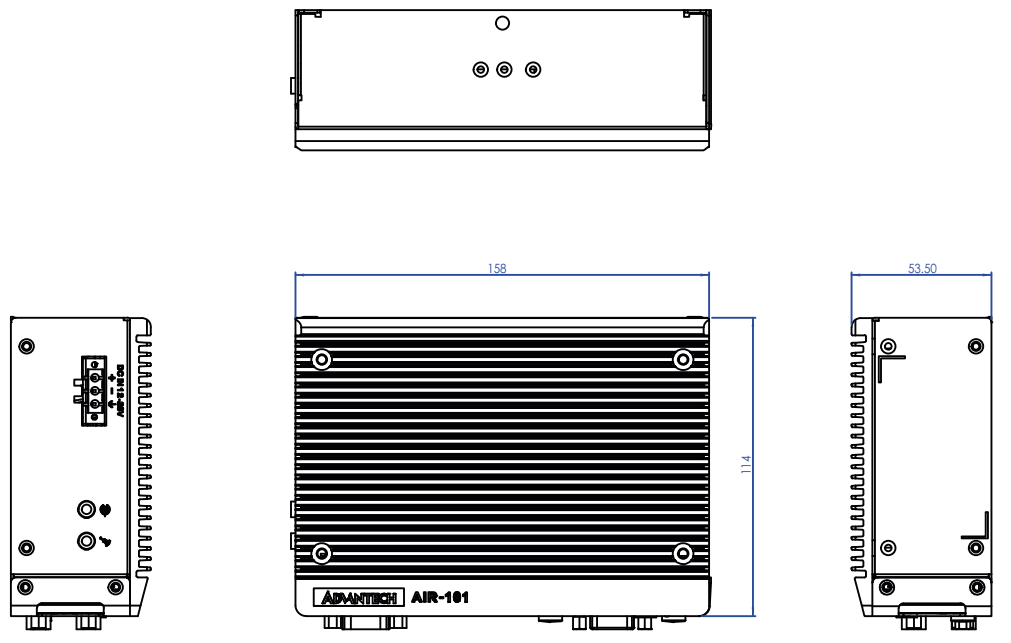

**Figure 1.1 AIR-101 Mechanical Dimensions** 

<span id="page-16-3"></span>**1.4.2 Weight**

<span id="page-16-2"></span>1.18 kg (2.65 lb)

# <span id="page-16-4"></span>**1.5 Power Requirements**

#### <span id="page-16-5"></span>**1.5.1 System Power**

- **Minimum Power Input:** 12 ~ 28 VDC
- **Optional 60 W Adaptor:** 24V/2.5A

#### <span id="page-16-6"></span>**1.5.2 RTC Battery**

**Lithium:** 3 V/210 mAH

# <span id="page-16-7"></span>**1.6 Environmental Specifications**

#### <span id="page-16-8"></span>**1.6.1 Operating Temperature**

- With built-in VEGA-330: -20  $\sim$  55 °C (-4  $\sim$  131 °F), with 0.7m/s air flow
- With built-in VEGA-330 and optional VEGA-320: -20  $\sim$  50 °C (-4  $\sim$  122 °F), with 0.7m/s air flow

#### <span id="page-16-9"></span>**1.6.2 Relative Humidity**

95% @ 40 °C (104 °F) (non-condensing)

#### <span id="page-17-0"></span>**1.6.3 Storage Temperature**

 $\blacksquare$  -40 ~ 85 °C (-40 ~ 185 °F)

#### <span id="page-17-1"></span>**1.6.4 Vibration Tolerance**

■ When the system is equipped with an SSD/mSATA: 3 Grms, IEC 60068-2-64, random,  $5 \sim 500$  Hz, 1 hr/axis, (x, y, z) 3 axes

#### <span id="page-17-2"></span>**1.6.5 Shock Tolerance**

■ When the system is equipped with an SSD/mSATA: 30 G, IEC 60068-2-27, half sine, 11 ms duration

#### <span id="page-17-3"></span>**1.6.6 Safety Certification**

UL, CB, CCC, BSMI

#### <span id="page-17-4"></span>**1.6.7 EMC Certification**

CE, FCC, CCC, BSMI

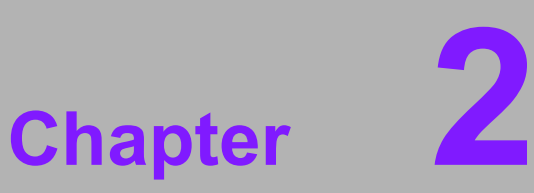

# <span id="page-18-0"></span>**2Hardware Installation**

**This chapter details instructions for installing AIR-101 hardware and external I/O**

## <span id="page-19-0"></span>**2.1 Introduction**

The following sections demonstrate the internal jumper settings and the external connector pin assignments.

## <span id="page-19-1"></span>**2.2 Jumpers**

#### <span id="page-19-2"></span>**2.2.1 Jumper Description**

AIR-101 can be configured to satisfy specific application requirements by setting jumpers. A jumper is a metal bridge used to close an electric circuit. It consists of two metal pins and a small metal clip (often protected by a plastic cover) that slides over the pins to connect them. To close a jumper, connect the pins with the clip. To open a jumper, remove the clip. Sometimes a jumper will have three pins, labeled 1, 2, and 3. For these jumpers, connect either pins 1 and 2, or 2 and 3.

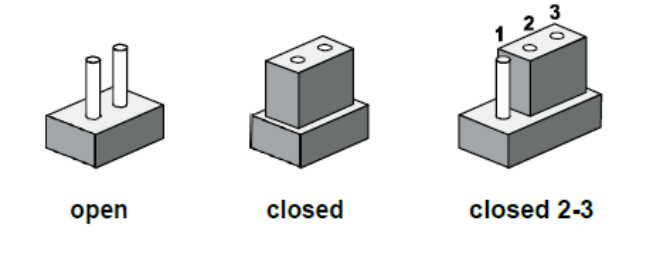

The jumper settings are schematically diagramed in this manual as follows:

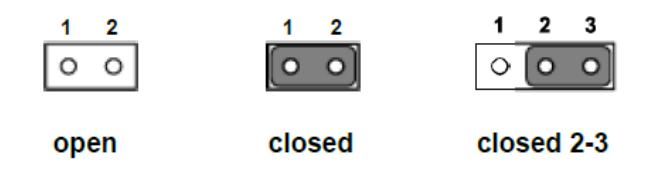

A pair of needle-nose pliers may be necessary when working with jumpers. Users with concerns regarding the ideal hardware configuration for your application should contact your local distributor or sales representative before making any changes. Usually, only a standard cable is required to make most connections.

## $\bigcirc$  $\overline{\phantom{0}}$  $\overline{\omega}$ **p**te  $\overline{\phantom{a}}$  $\overline{\mathsf{C}}$ H  $\overline{\omega}$  $\overline{\mathsf{d}}$  $\leq$  $\overline{\omega}$  $\overline{\sigma}$  $\overline{\supset}$ s t alla tio  $\Box$

## <span id="page-20-0"></span>**2.2.2 Jumper List**

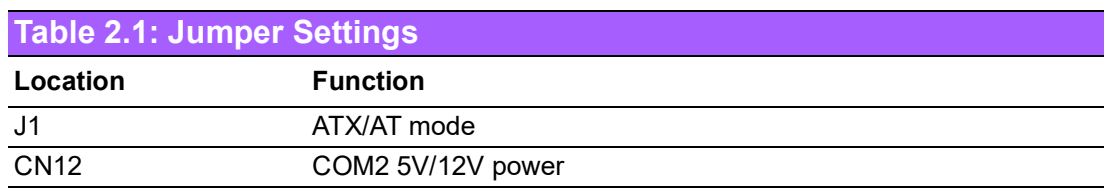

## <span id="page-20-1"></span>**2.2.3 Jumper Location**

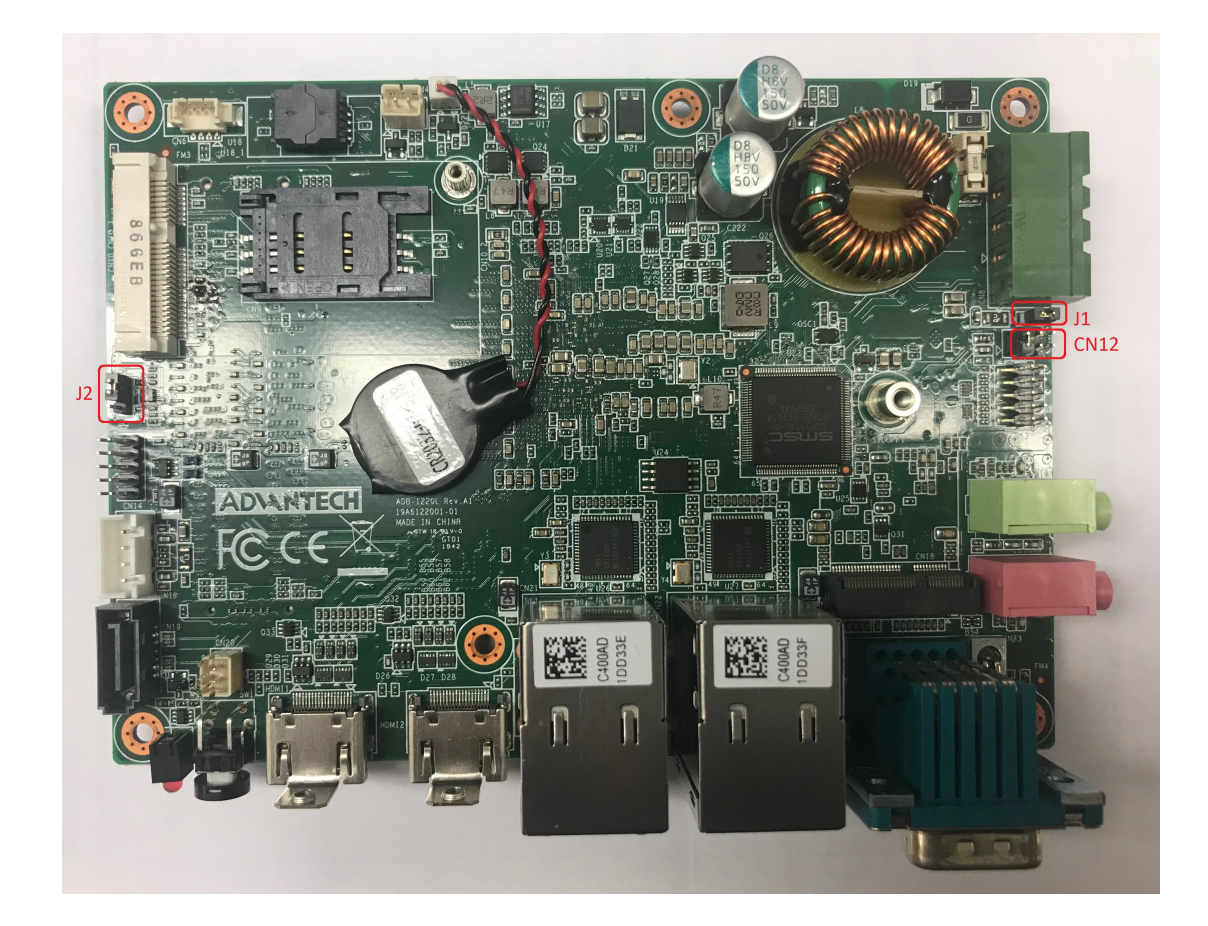

## <span id="page-21-0"></span>**2.2.4 Jumper Settings**

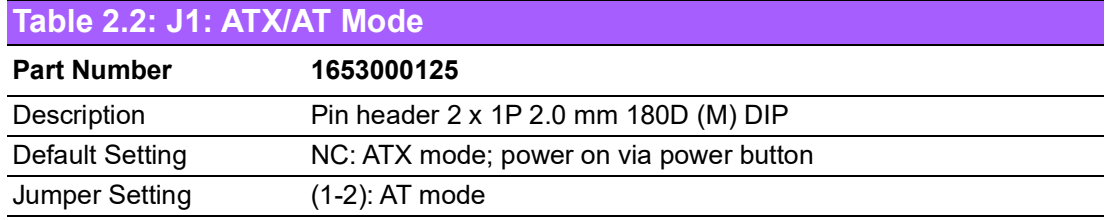

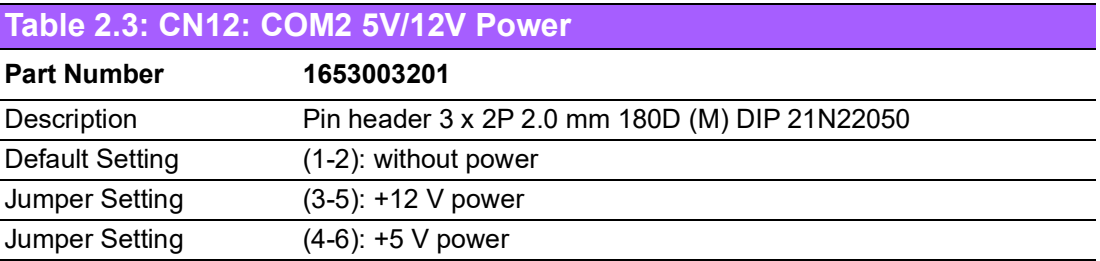

# <span id="page-22-0"></span>**2.3 System I/O**

**Front View**

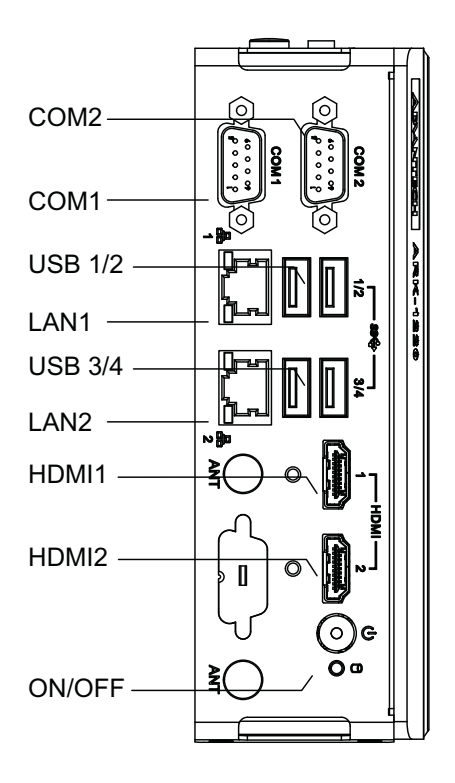

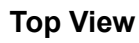

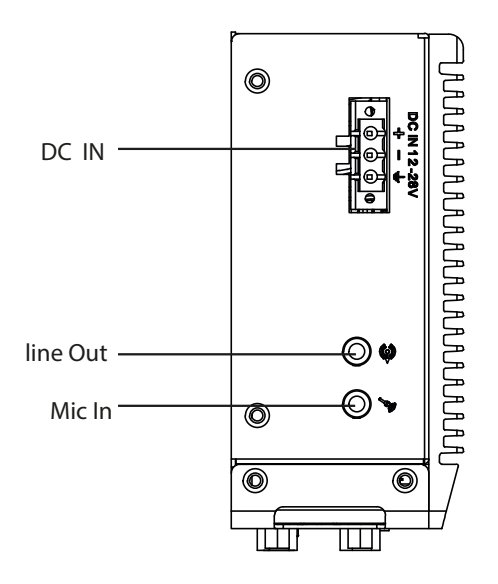

 $\bigcirc$ 

## <span id="page-23-0"></span>**2.4 External I/O**

#### <span id="page-23-1"></span>**2.4.1 Power On/Off Button**

AIR-101 features a Power On/Off button with an LED indicators on the top side that show On status (Green LED)

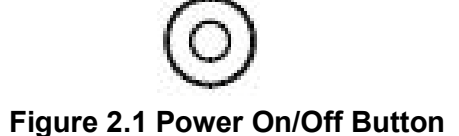

#### <span id="page-23-3"></span>**2.4.2 Power Input Connector**

<span id="page-23-2"></span>The power input connector supports  $12 \sim 28$  V. The 3 pins are defined as  $+$ ,  $-$ , and **GND** 

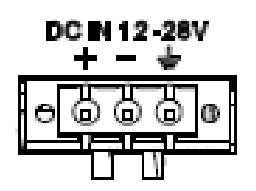

## <span id="page-23-4"></span>**2.4.3 Ethernet Connector (LAN)**

AIR-101 is equipped with two Intel® i210 Ethernet controllers that are fully compliant with IEEE 802.3u 10/100/1000 Mbps CSMA/CD standards and connected to LAN1 and LAN2. The Ethernet port provides a standard RJ45 jack connector with LED indicators on the front side to show its Active/Link status (Green LED) and Speed status (Yellow LED).

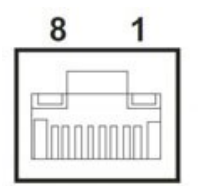

<span id="page-23-5"></span>**Figure 2.2 Ethernet Connector (LAN)**

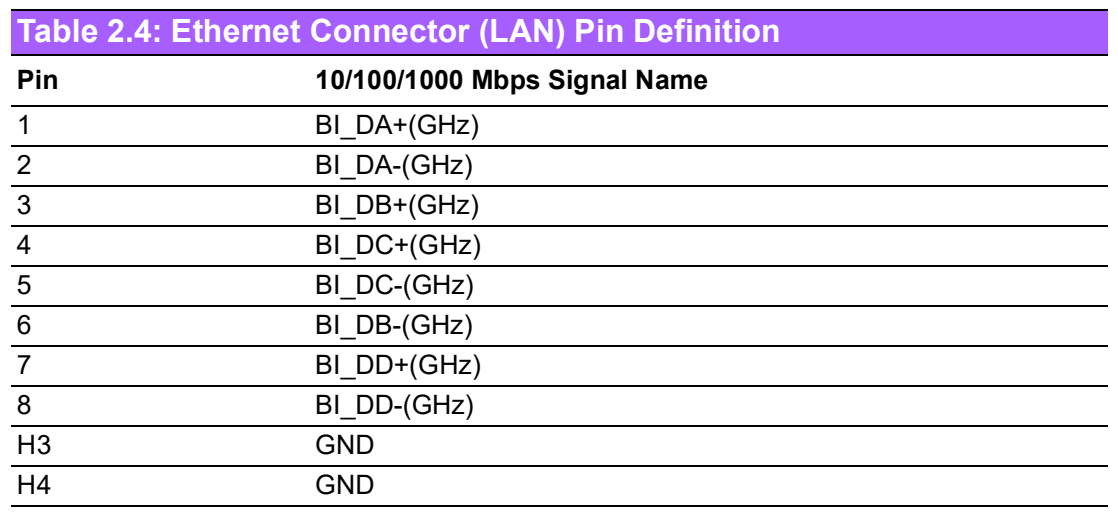

#### <span id="page-24-0"></span>**2.4.4 USB 3.0 Connector**

AIR-101 supports four USB 3.0 interfaces, which support Plug-and-Play functionality and hot swapping for up to 127 external devices. The USB interfaces comply with USB UHCI, Rev. 3.0.

USB 3.0 connectors contain legacy pins to interface to USB 2.0 devices and a new set of pins for USB 3.0 connectivity.

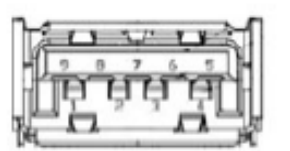

**Figure 2.3 USB Connector**

<span id="page-24-1"></span>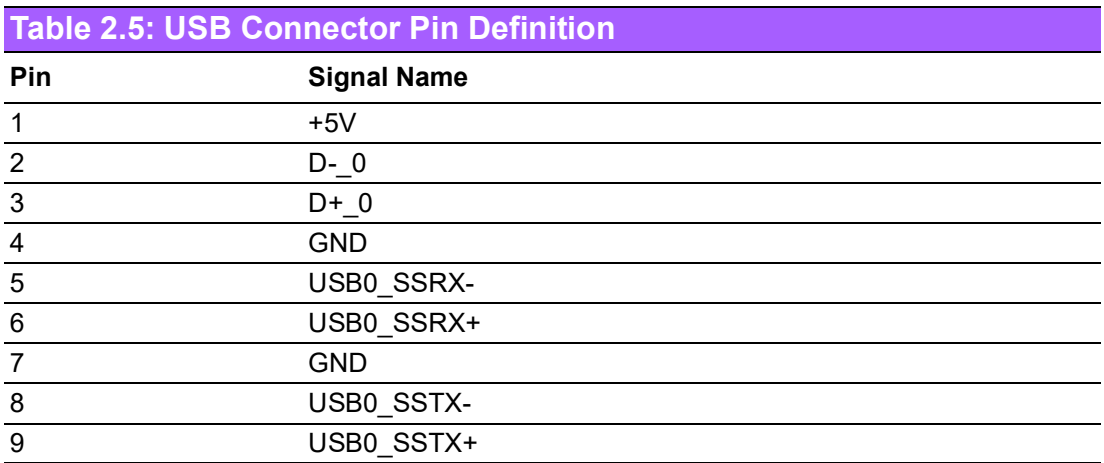

#### <span id="page-25-0"></span>**2.4.5 Audio Connector**

AIR-101 features two phone jack connectors that support stereo Line Out and Mic In audio ports. The audio chip is controlled by ALC888S and compliant with the Azalea standard.

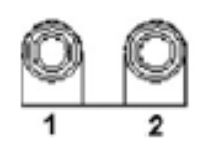

**Figure 2.4 Audio Connector**

<span id="page-25-1"></span>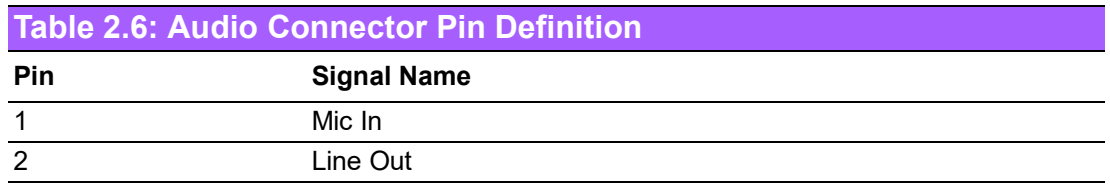

#### <span id="page-25-2"></span>**2.4.6 COM Connector**

AIR-101 provides one 9-pin D-sub connector, which supports RS232/422/485 serial communication interface ports. The default setting is RS-232, if you want to use RS-422/485, you can use the BIOS manual to change settings.

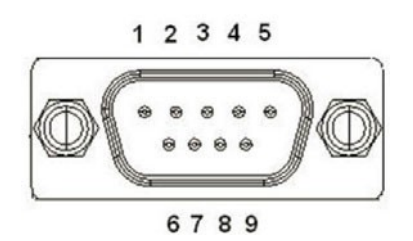

**Figure 2.5 COM Connector**

<span id="page-25-3"></span>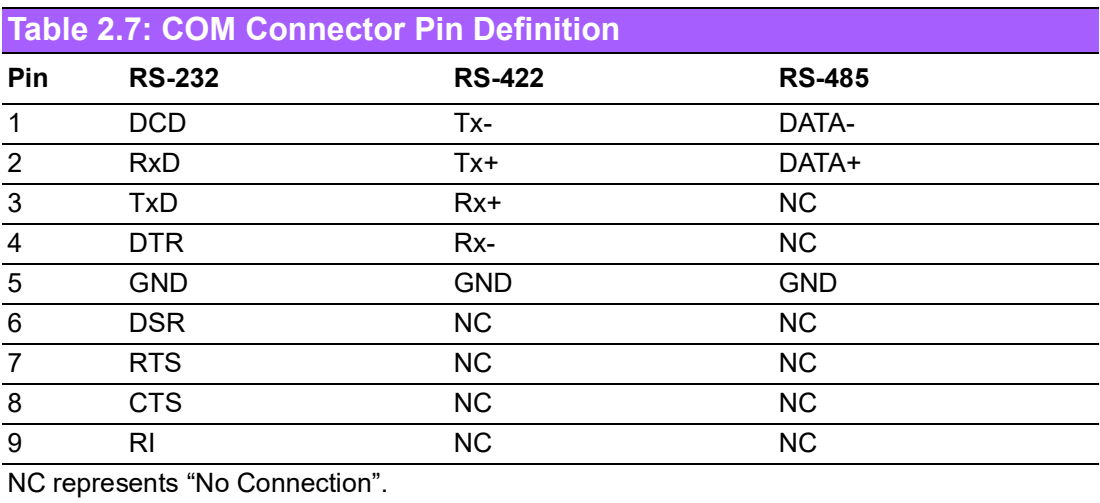

### <span id="page-26-0"></span>**2.4.7 HDMI Connector**

AIR-101 offers two integrated 19-pin receptacle connector HDMI 1.4b interfaces. The HDMI link supports resolutions up to 3840 x 2160 @ 30 Hz.

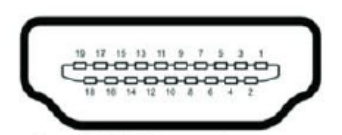

#### **Figure 2.6 HDMI Connector**

<span id="page-26-1"></span>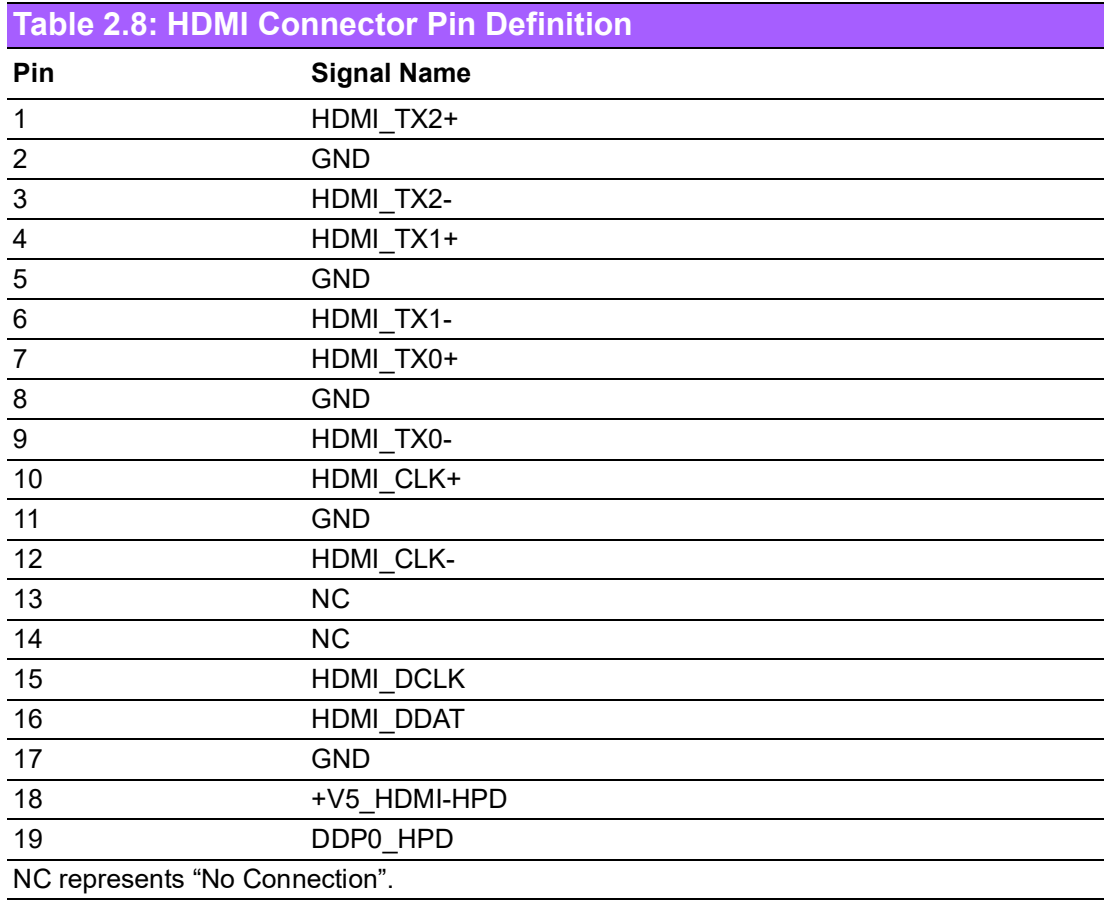

#### <span id="page-26-2"></span>**2.4.8 HDD LED Indicators**

<span id="page-26-3"></span>AIR-101 provides one LED on the front panel that indicates the SSD/HDD status.

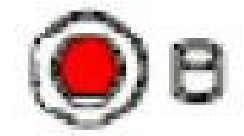

**Figure 2.7 HDD LED Indicators**

#### <span id="page-27-0"></span>**2.4.9 Antenna Socket**

AIR-101 reserves four antenna sockets for installing wireless/LTE device antennas. Each antenna socket is labeled "ANT" for easy identification.

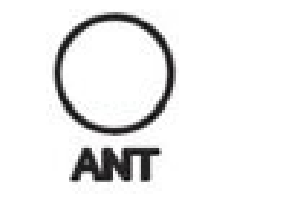

**Figure 2.8 Antenna Socket**

### <span id="page-27-2"></span>**2.4.10 GPIO (Optional)**

<span id="page-27-1"></span>AIR-101 offers a reserved 8-bit DI/O with the inclusion of an optional additional cable. M/B location: CN13

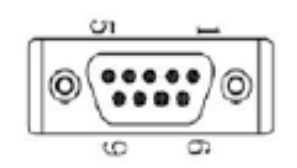

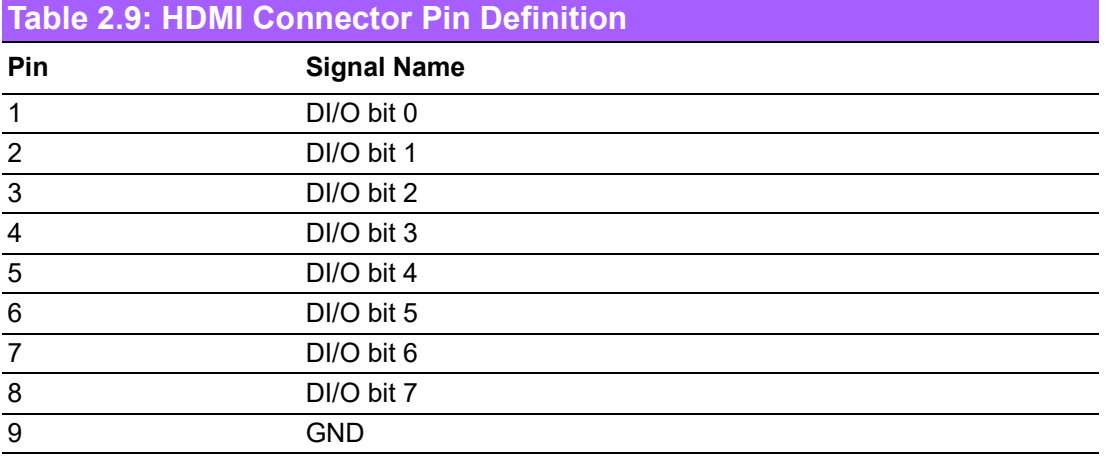

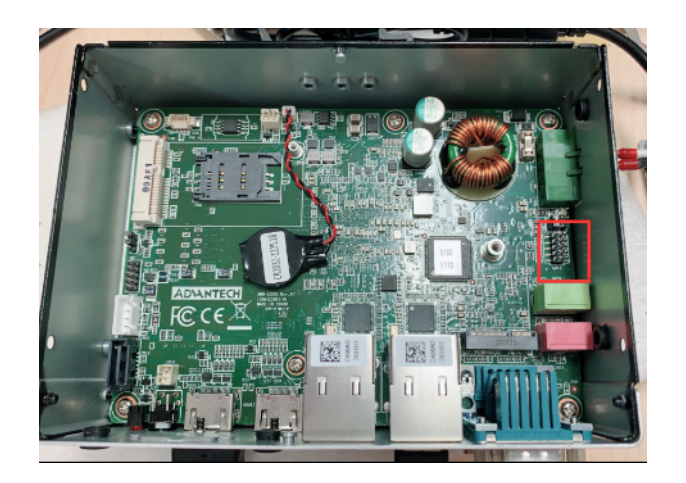

# <span id="page-28-0"></span>**2.5 Installation**

## <span id="page-28-1"></span>**2.5.1 M.2 Installation**

1. Loosen the 4 screws affixing screws and remove the bottom cover

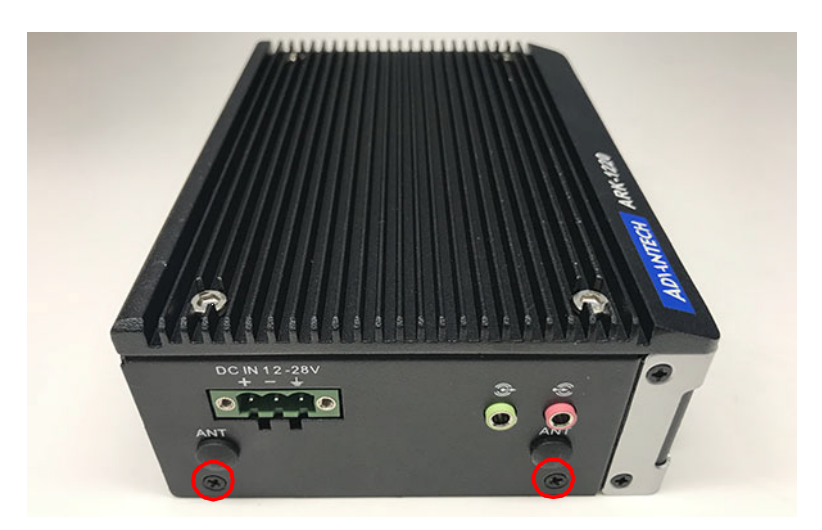

2. Install the M.2 2230 E key module

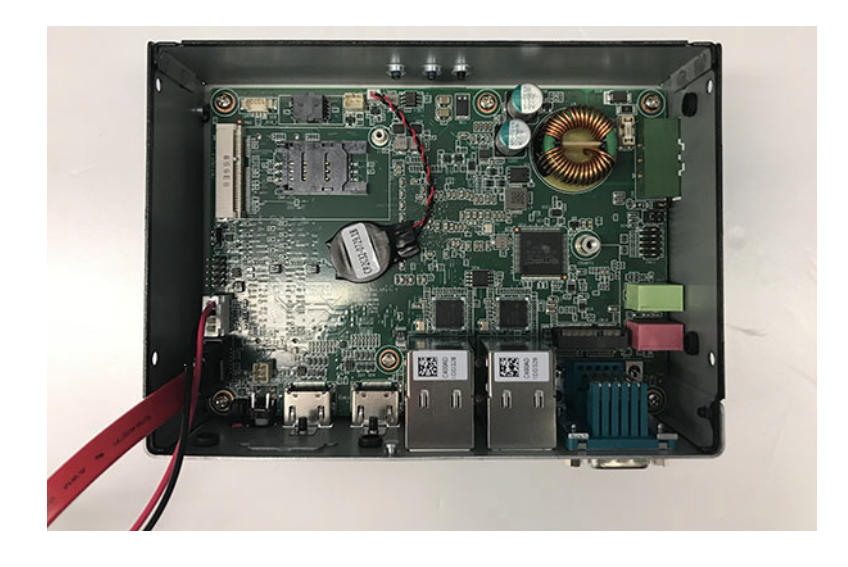

3. Reinstall the bottom cover and secure it with screws.

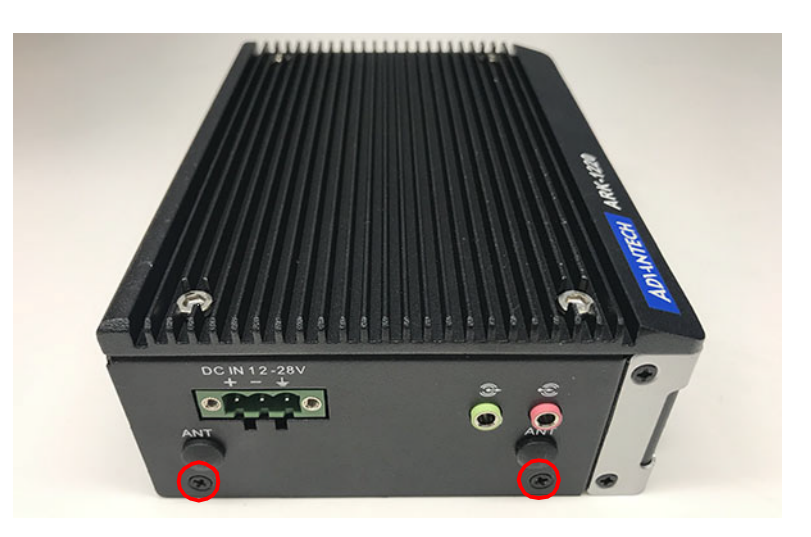

## <span id="page-29-0"></span>**2.5.2 VEGA-320 and AMK-A0032 Thermal Kit Installation (Optional)**

1. Please follow previous section "M.2 Installation" to install the VEGA-320 module, and do not replace the bottom cover.

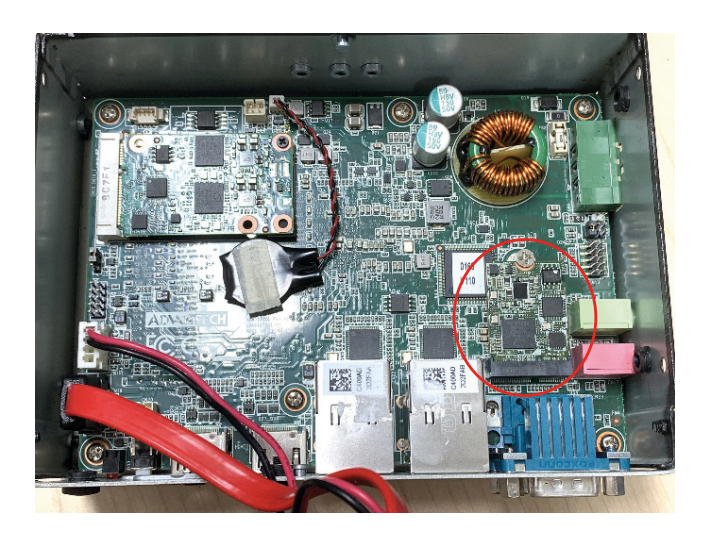

2. Loosen the 4 screws and remove the rear cover.

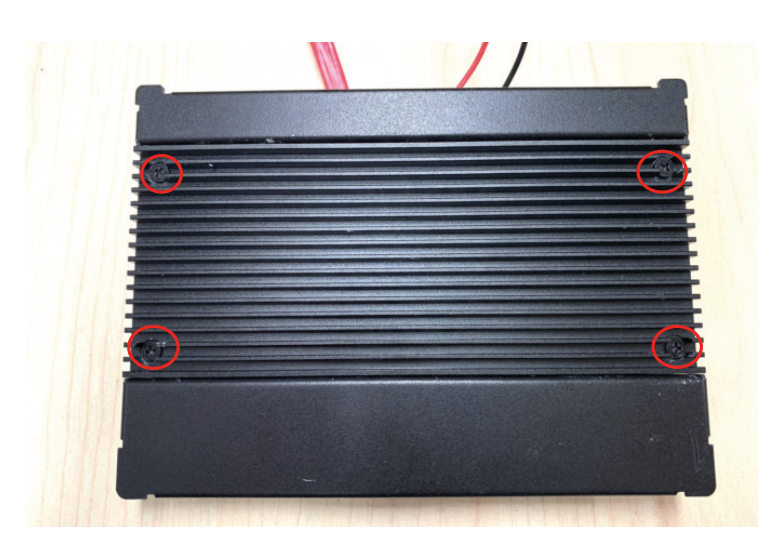

3. Place the AMK-A0032 thermal kit, and make sure the direction is the same as the image shown below. Secure AMK-A0032 with the 2 screws found in package.

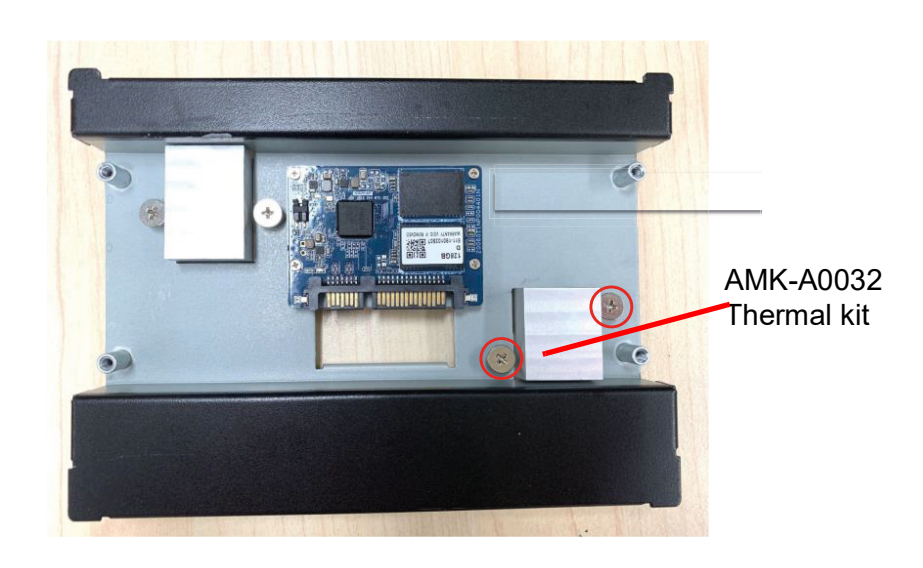

4. Take the thermal pad with white protecting film. Carefully remove the film from both sides. Then attach the thermal pad to AMK-A0032 thermal kit on the side with SATA Slim SSD installed, as shown in the image below.

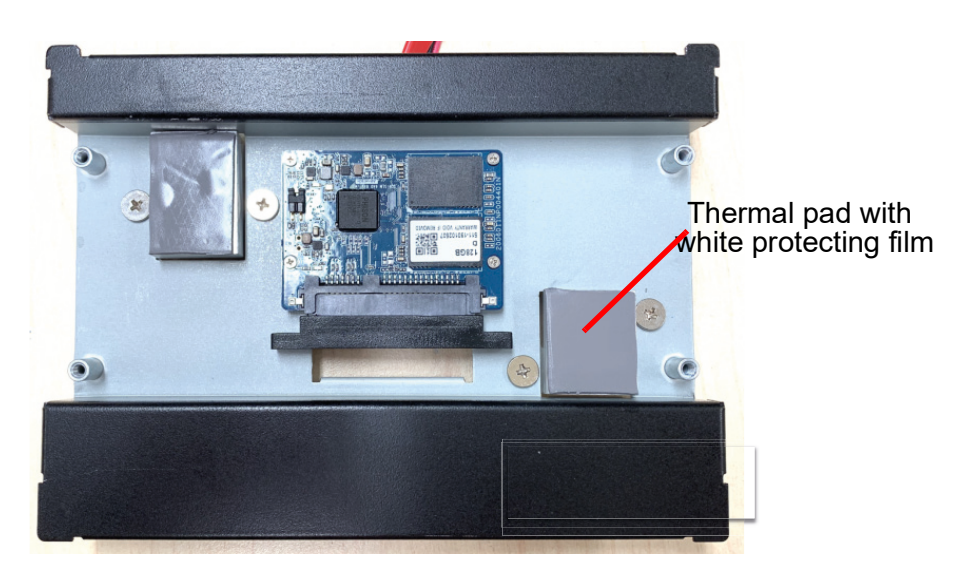

5. Take the thermal pad with blue protecting film. Carefully remove the film from both sides. Then attach the thermal pad to the other side of AMK-A0032 kit with SATA cable, as show in the image below.

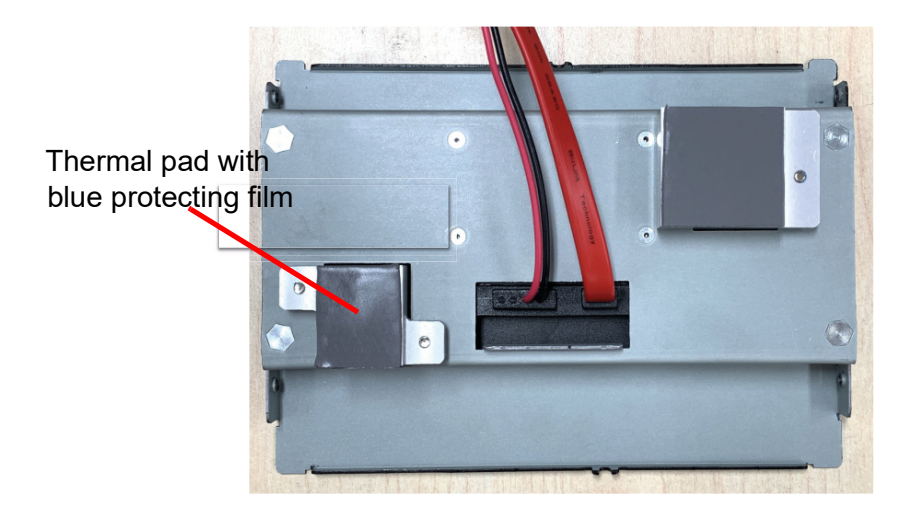

6. Secure the 4 screws to the rear cover.

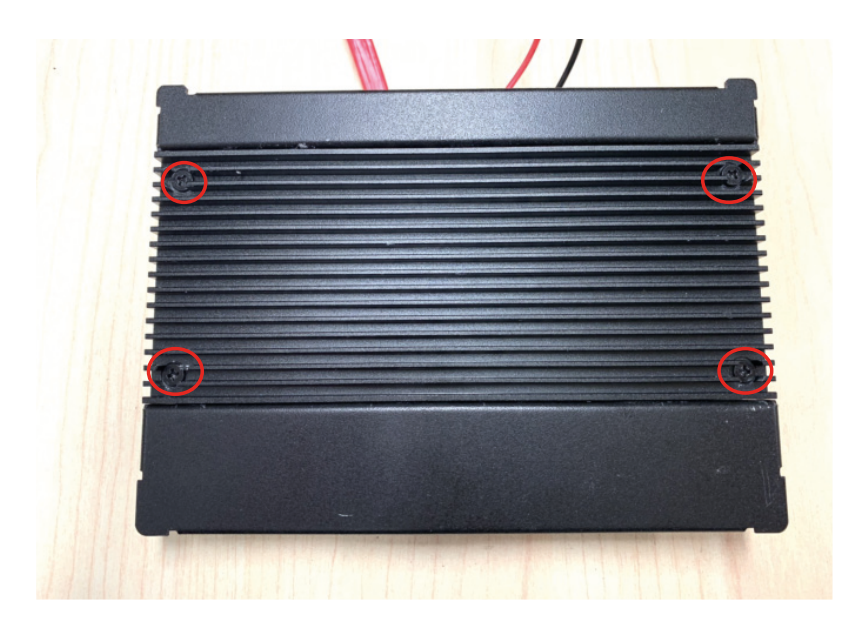

.

7. Install the bottom cover with the 4 screws on the left and right sides of the system.

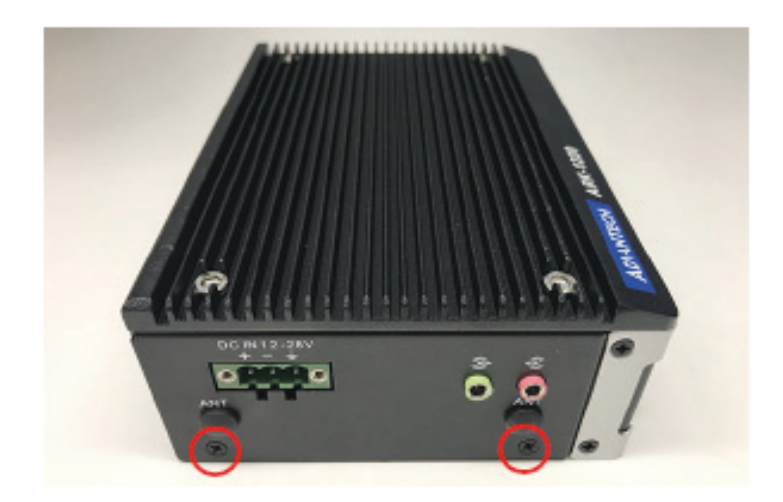

## <span id="page-33-0"></span>**2.5.3 Optional Adaptor Installation**

1. To install an optional adapter, connect the adapter wires to the 3-pin phoenix connector provided in the accessory box. Connect the wires to the correct +, -, and GND pins then fix in place using a screwdriver.

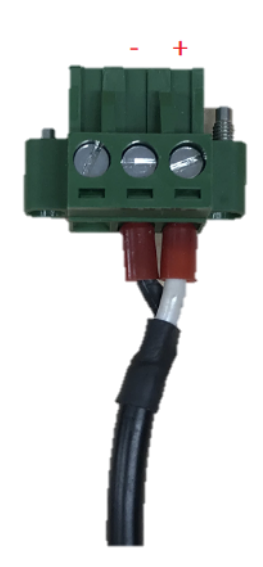

2. Connect the 3-pin phoenix connector to the DC In port

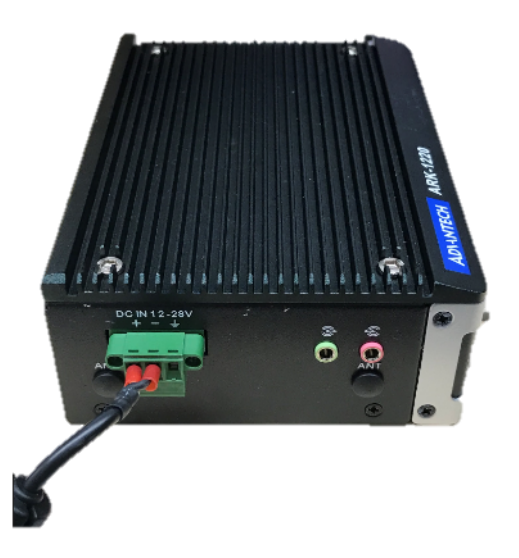

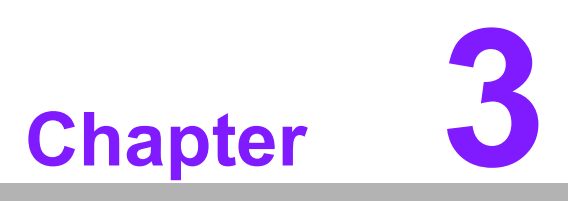

# <span id="page-34-0"></span>**3BIOS Settings**

**This chapter details the BIOS configuration instructions**

## <span id="page-35-0"></span>**3.1 Introduction**

The AMI BIOS ROM has a built-in setup program - the BIOS Setup Utility - that allows users to modify the basic system configuration. All configuration data is stored in battery-backed CMOS to ensure the setup information is retained when the power is turned off.

This chapter describes the basic navigation of the AIR-101 BIOS setup screens

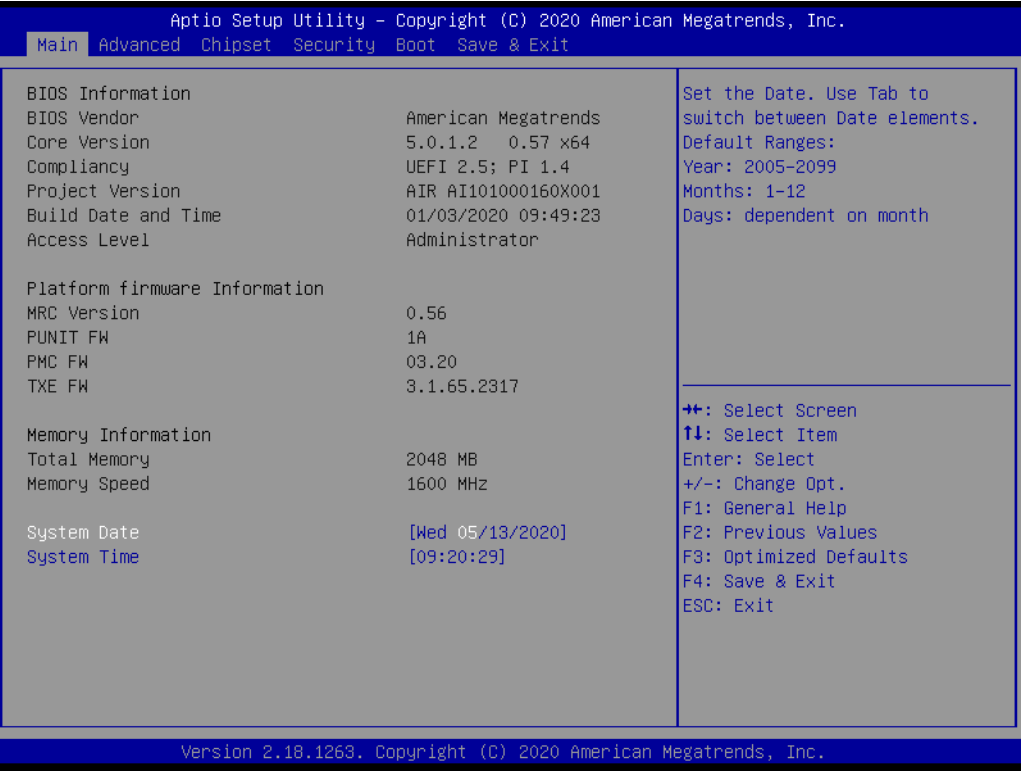
# **3.2 Entering BIOS Setup**

Turn on the computer and then press <F2> or <DEL> to enter the BIOS Setup menu.

# **3.2.1 Main Setup**

Upon accessing the BIOS Setup Utility, users are presented with the Main setup page. Users can always return to the Main setup page by selecting the Main tab. The Main BIOS Setup page is shown below.

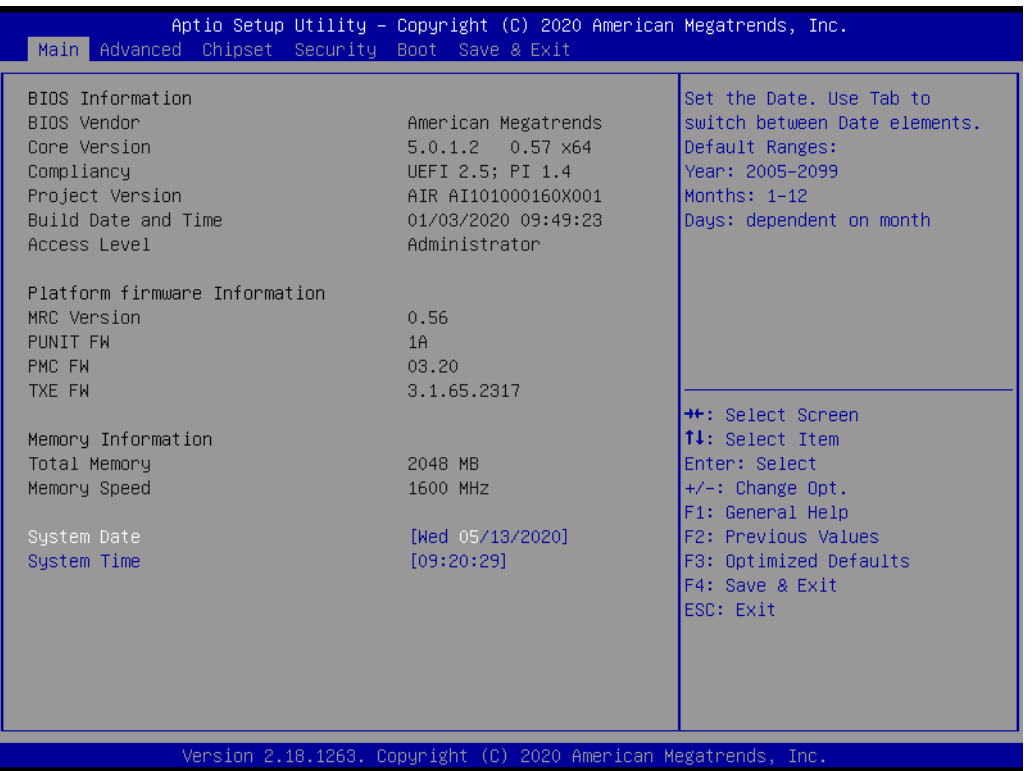

The Main BIOS setup page has two main frames. The left frame displays all the items accessible on the Main page. Items that are grayed out cannot be configured, whereas items presented in blue text can be configured. The right frame displays the key legend.

Located above the key legend is an area reserved for a text message. When an item is selected in the left frame, the item is presented in white text and often accompanied by a text message.

### ■ System Time/System Date

Use this option to change the system time and date. Highlight System Time or System Date using the <Arrow> keys. Enter new values via the keyboard. Press the <Tab> key or the <Arrow> keys to move between fields. The date must be entered in MM/DD/YY format, and the time must be entered in HH:MM:SS format.

# **3.2.2 Advanced BIOS Setup**

Select the Advanced tab from the BIOS Setup Utility to enter the Advanced BIOS Setup page. Select any of the items in the left frame of the screen, such as CPU Configuration, to access the sub menu for that item. The options for any of the Advanced BIOS Setup items can be displayed by highlighting the item using the <Arrow> keys.

The Advanced BIOS Setup page is shown below:

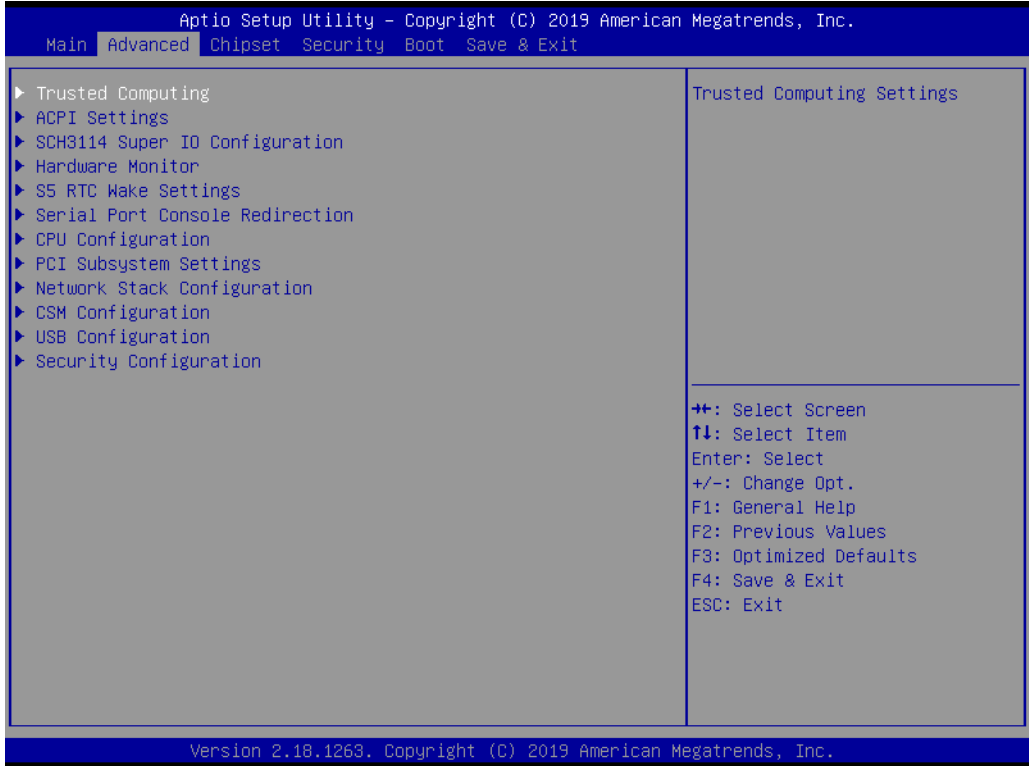

# **3.2.2.1 Trusted Computing**

Trust Computing provides security support for the device.

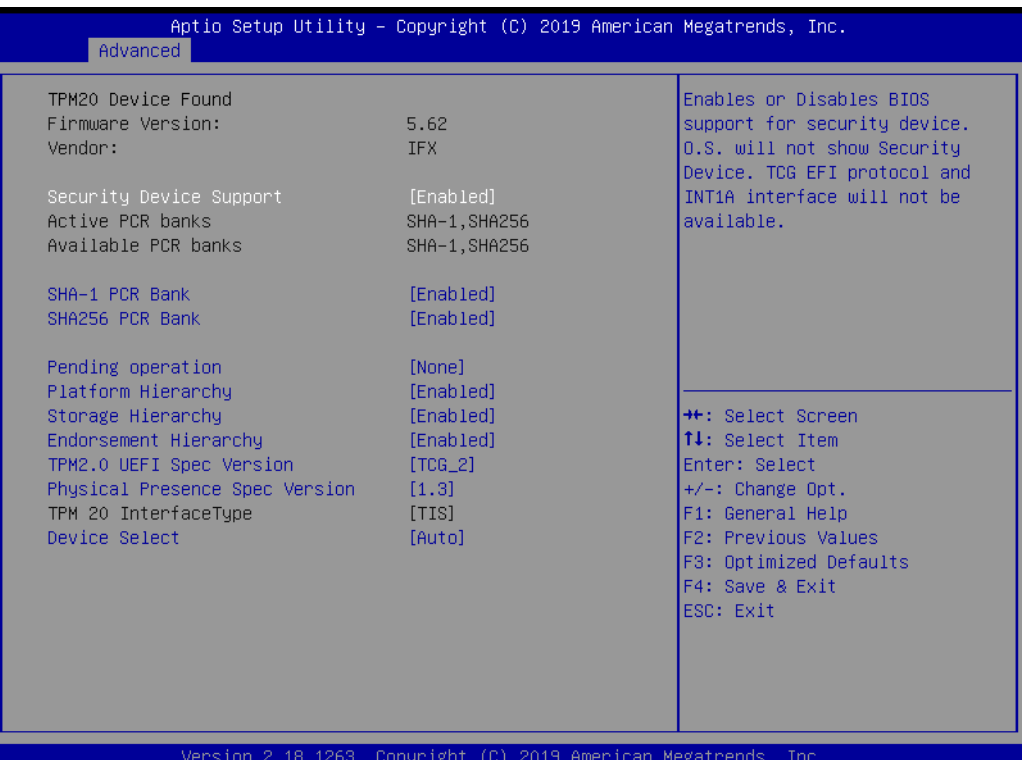

## **3.2.2.2 ACPI Settings**

# **Enable ACPI Auto Configuration** This item allows users to enable or disable BIOS ACPI auto configuration

 **Enable Hibernation** This item allows users to enable or disable hibernation

### **ACPI Sleep State**

This item allows users to set the ACPI sleep state

### **Lock Legacy Resources**

This item allows users to lock legacy device resources

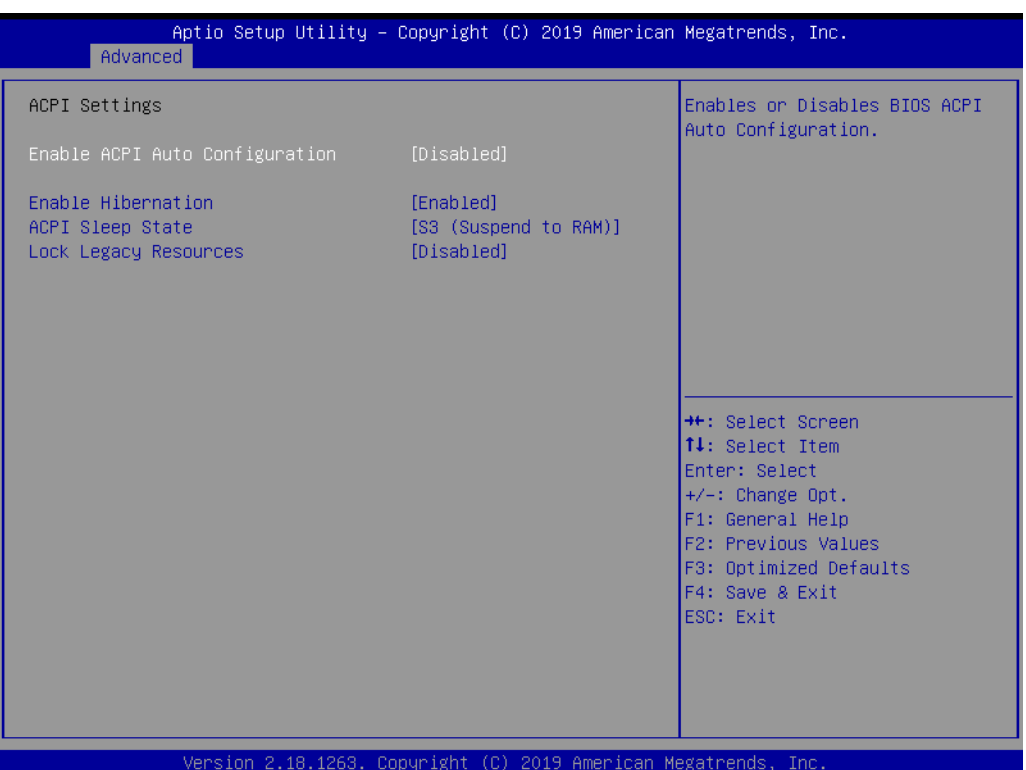

## **3.2.2.3 Super I/O Configuration**

- **Super I/O Configuration (SCH3114)**
- Set Parameters of Serial Port 1 (COM 1) This item allows users to configure Serial Port 1
- Set Parameters of Serial Port 2 (COM 2) This item allows users to configure Serial Port 2

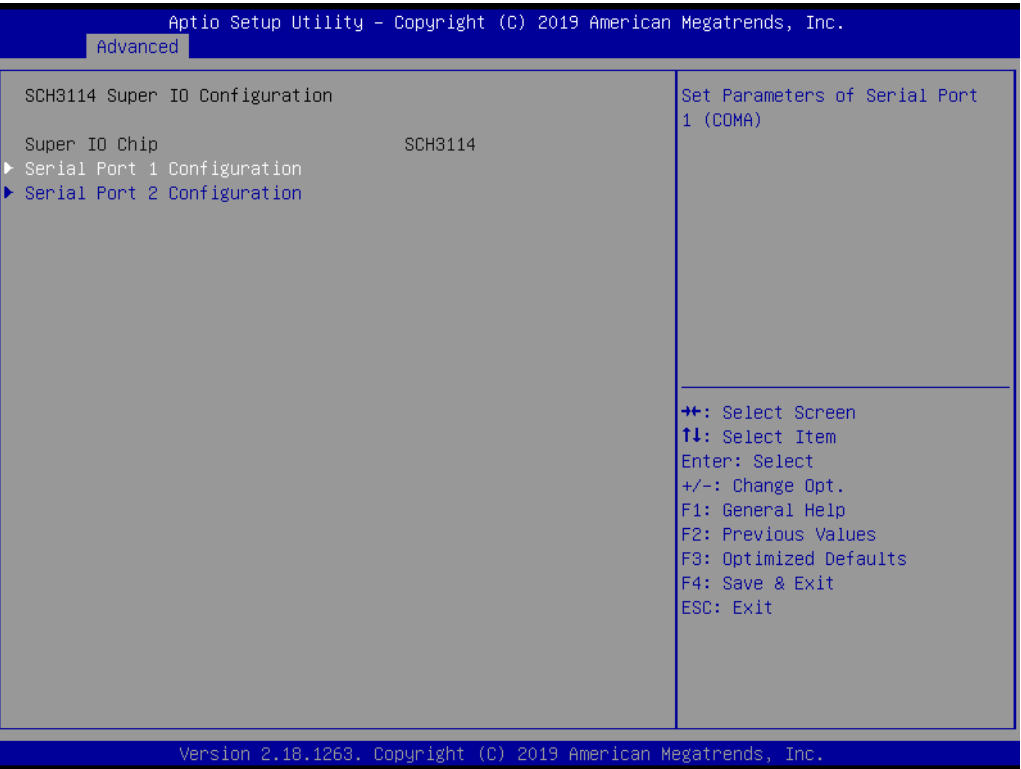

## **3.2.2.4 Serial Port 1 Configuration**

### **Serial Port**

This item allows users to enable or disable Serial Port 1 (COM)

 **Change Settings** This item allows users to specify the settings for a super I/O device

### **Choose Serial Port Mode**

This item allows users to change the serial port mode

### **RS485 Auto Flow**

This item allows users to enable or disable RS485 auto flow

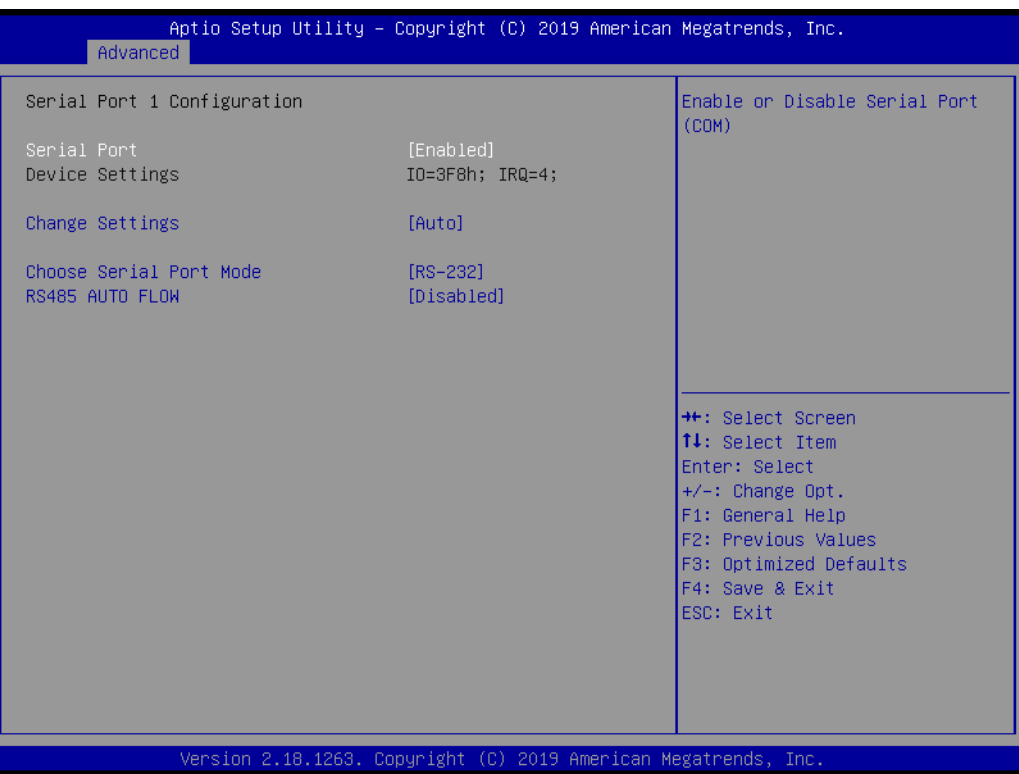

The items and options for configuring Serial Port 2 are the same as that for Serial Port 1

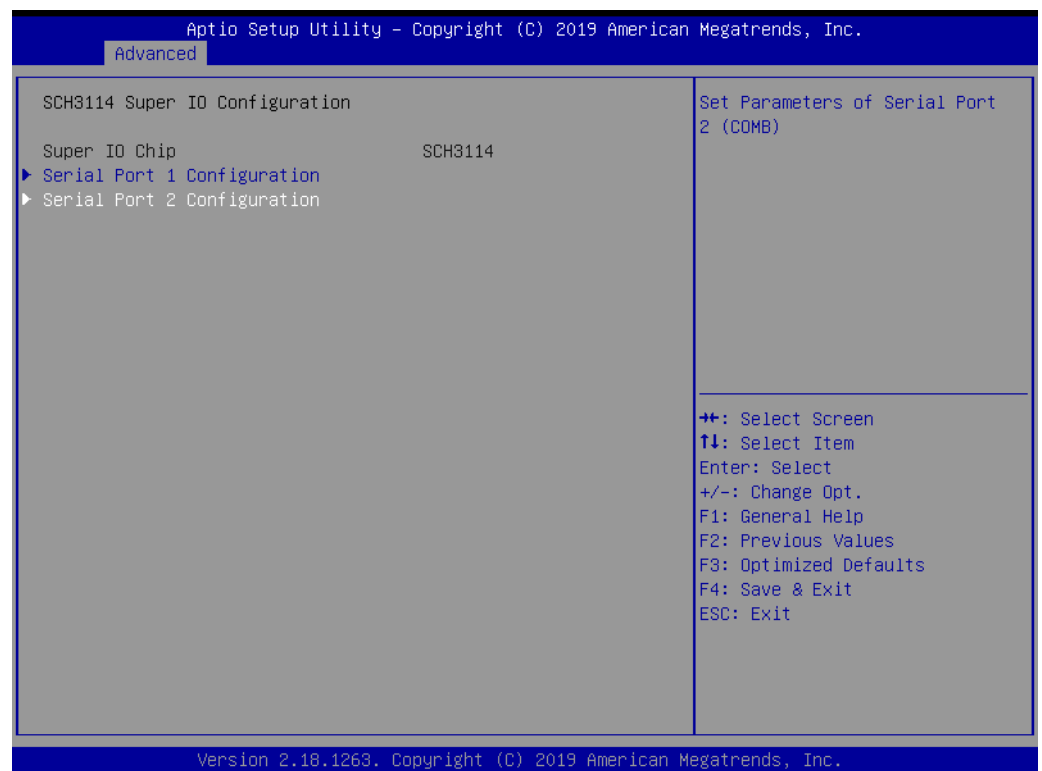

### **3.2.2.5 Hardware Monitor**

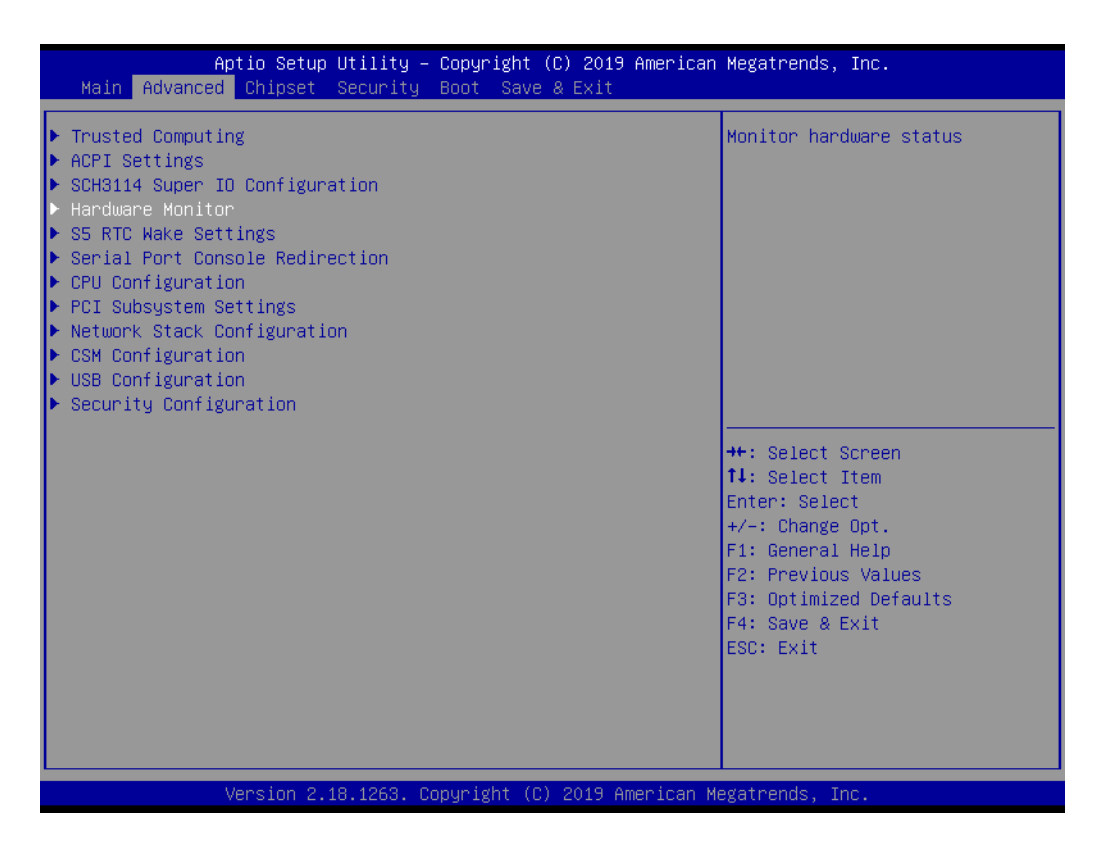

### **PC Health Status**

This shows all system information including the CPU/system temperature and voltage

#### **Watchdog Timer**

This item allows users to enable or disable the watchdog timer functions (before booting to OS)

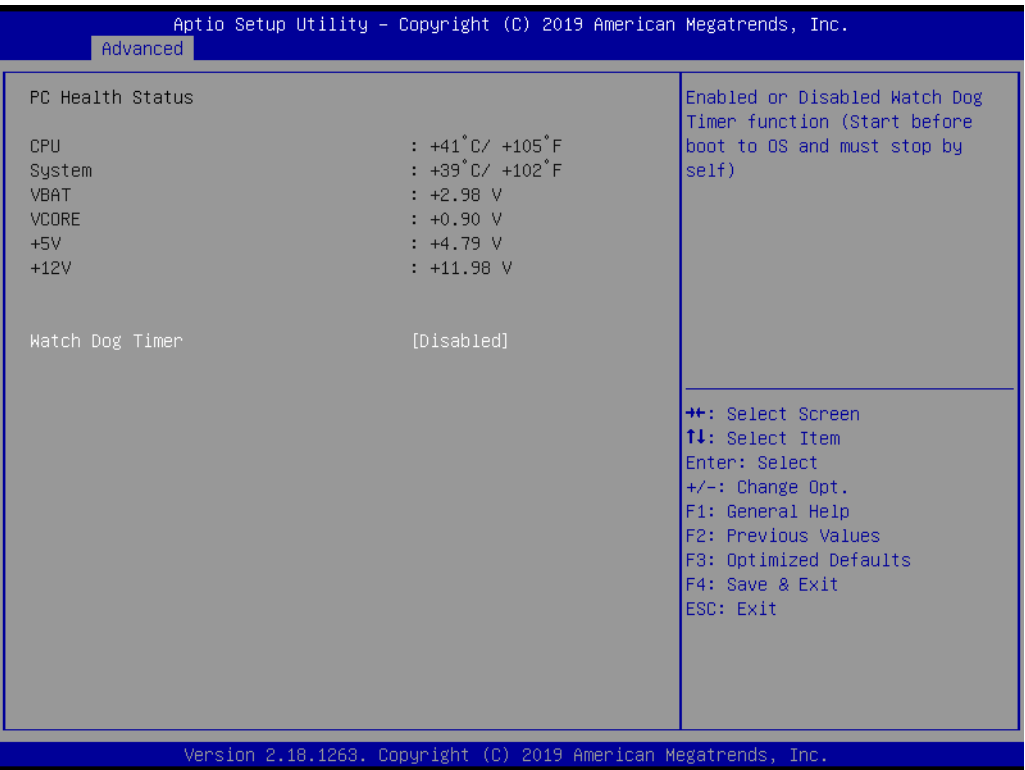

# **3.2.2.6 S5 RTC Wake Settings**

## **Wake System at Fixed Time**

This item allows users to enable or disable Wake On Alarm Event. If the Fixed-Time option is selected for this item, the system will wake at the hr:min:sec specified. If the DynamicTime option is selected, the system will wake at the current time + specified minute(s).

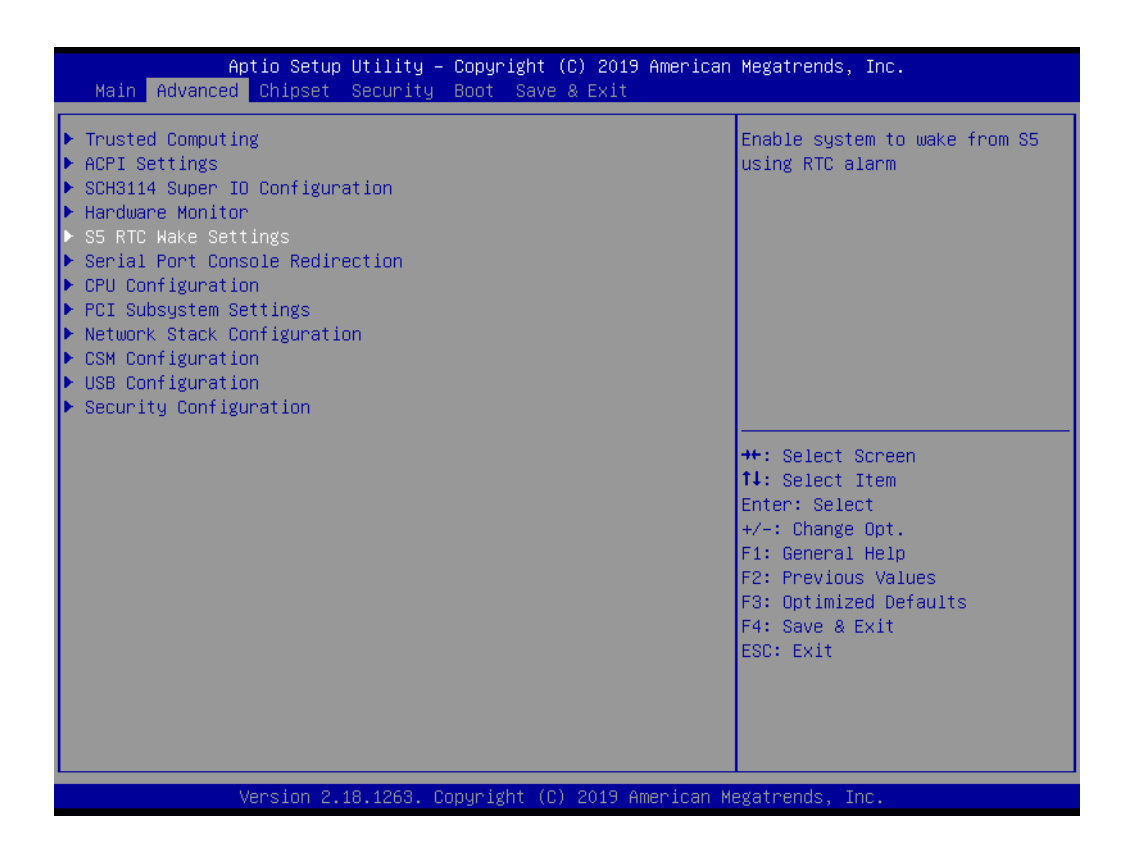

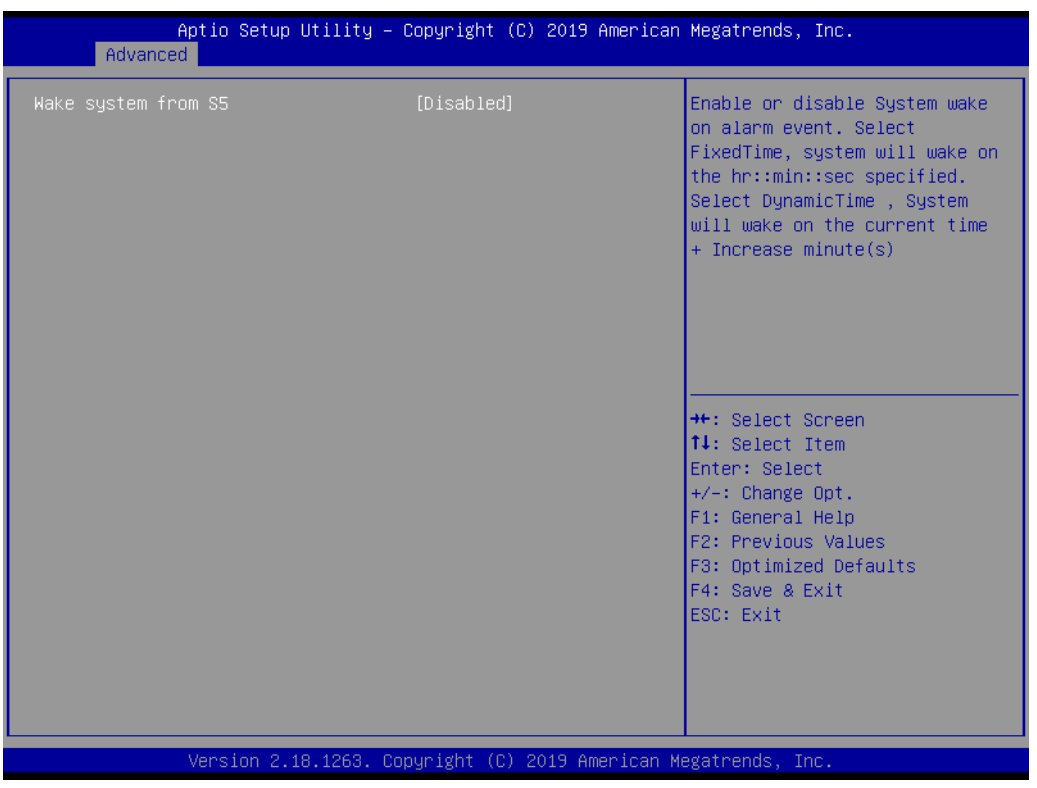

### **3.2.2.7 Serial Port Console Redirection**

# ■ Console Redirection

This item allows users to enable or disable console redirection for Microsoft Windows Emergency Management Services (EMS)

# **Legacy Console Redirection**

This item allows users to configure the legacy console redirection serial port

### **Console Redirection**

This item allows users to configure the console redirection settings

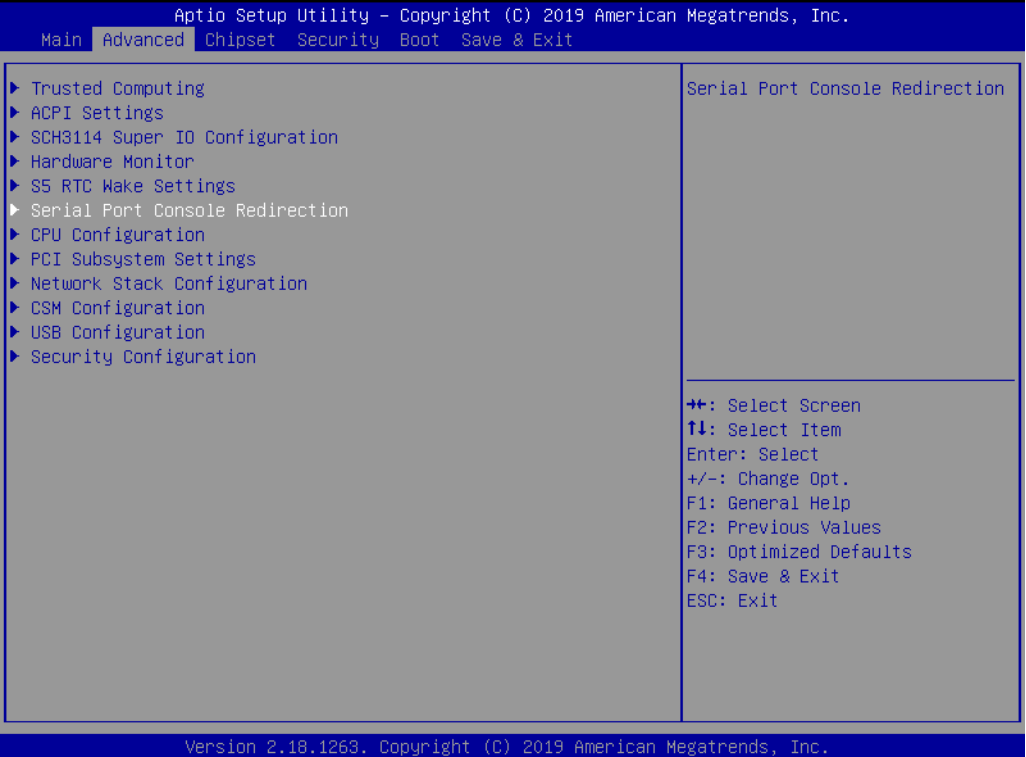

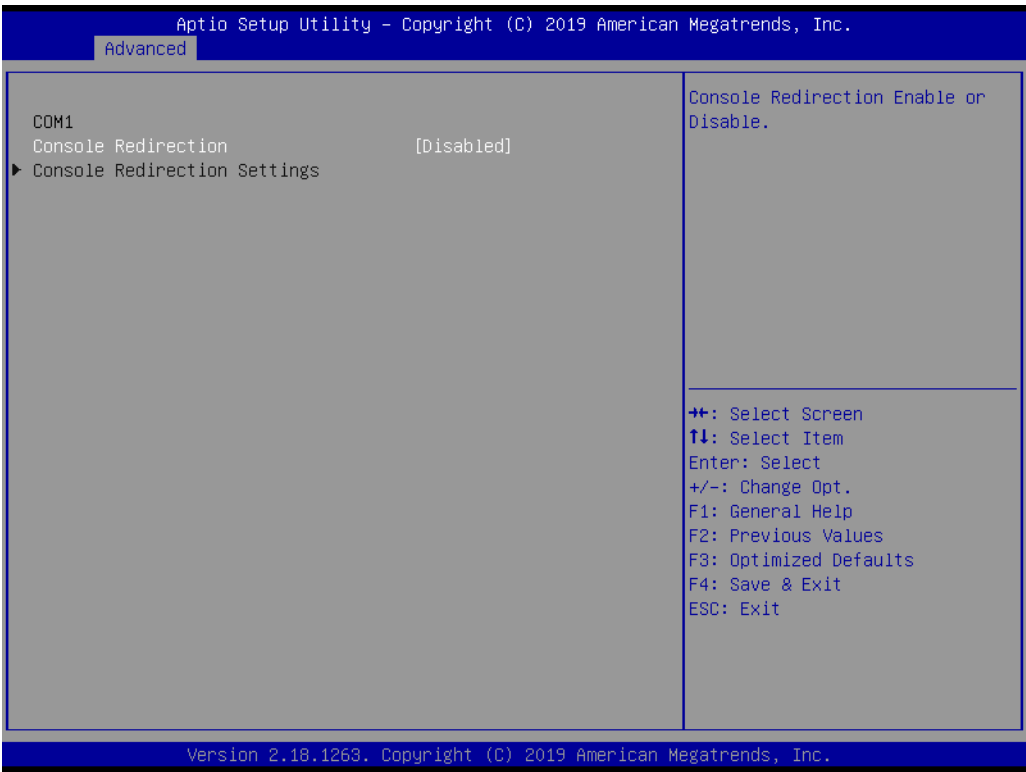

# $\bigcirc$  $\overline{\phantom{0}}$  $\overline{\omega}$ **p**te  $\overline{\phantom{a}}$  $\mathsf{C}$ BIO  $\mathcal{O}$  $\mathcal{O}$ e t tin  $\bigcirc$  $\Omega$

# **3.2.2.8 CPU Configuration**

## **CPU Information**

This item allows users to view the CPU, speed, and core information

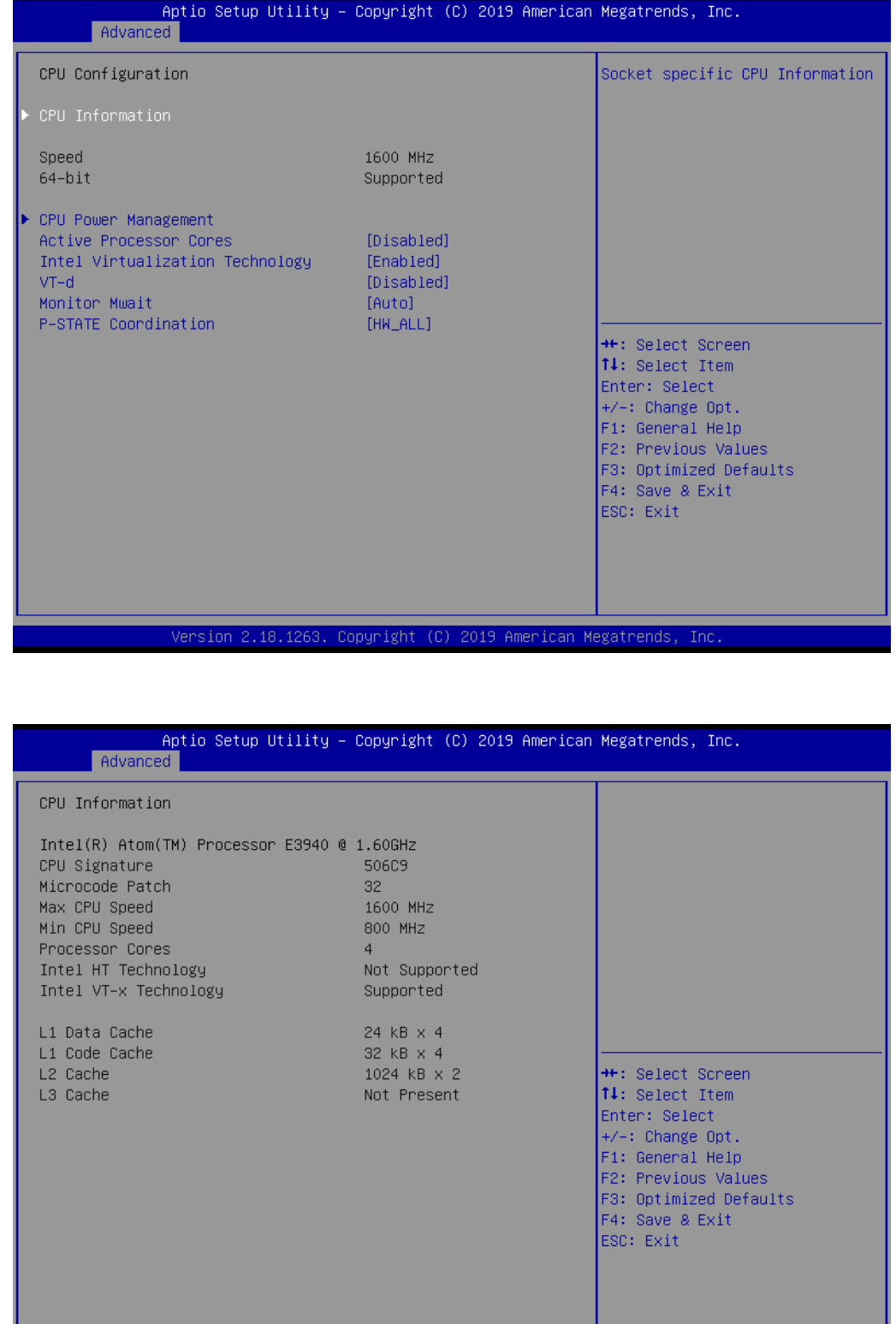

### **CPU Power Management**

This item allows users to configure the CPU Power Management options

### **Active Processor Cores**

This item allows users to configure the number of cores enabled for each processor package

### **Intel Virtualization Technology**

This item allows users to enable or disable VMM. When enabled, a VMM can utilize the additional hardware capabilities provided by Vanderpool Technology

### **Monitor Mwait**

This item allows users to enable or disable Monitor Mwait function

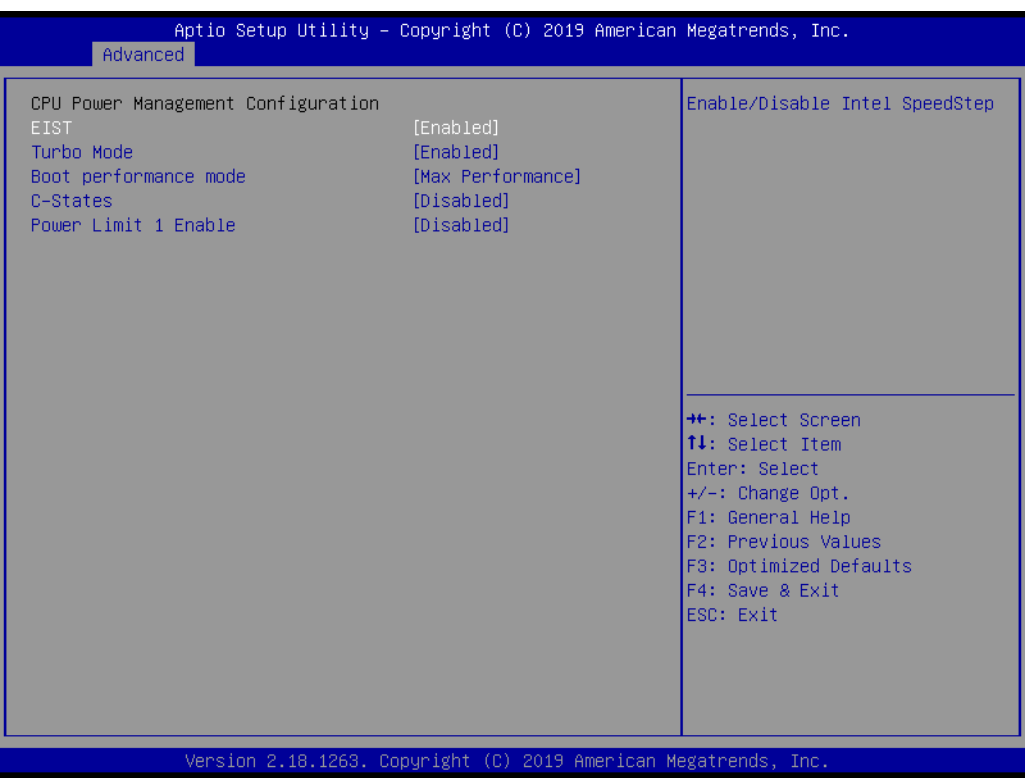

### **EIST**

This item allows users to enable or disable Intel SpeedStep

### **Turbo Mode**

This item allows users to enable or disable turbo mode

### ■ Boot Performance Mode

This item allows users to configure the boot performance mode for optimum performance

### **C-States**

This item allows users to enable or disable C states

# $\bigcirc$  $\overline{\phantom{0}}$  $\overline{\omega}$ **p**te  $\overline{\phantom{a}}$  $\mathsf{C}$ BIO  $\mathcal{O}$  $\mathcal{O}$ e t tin  $\bigcirc$  $\Omega$

## **3.2.2.9 PCI Subsystem Settings**

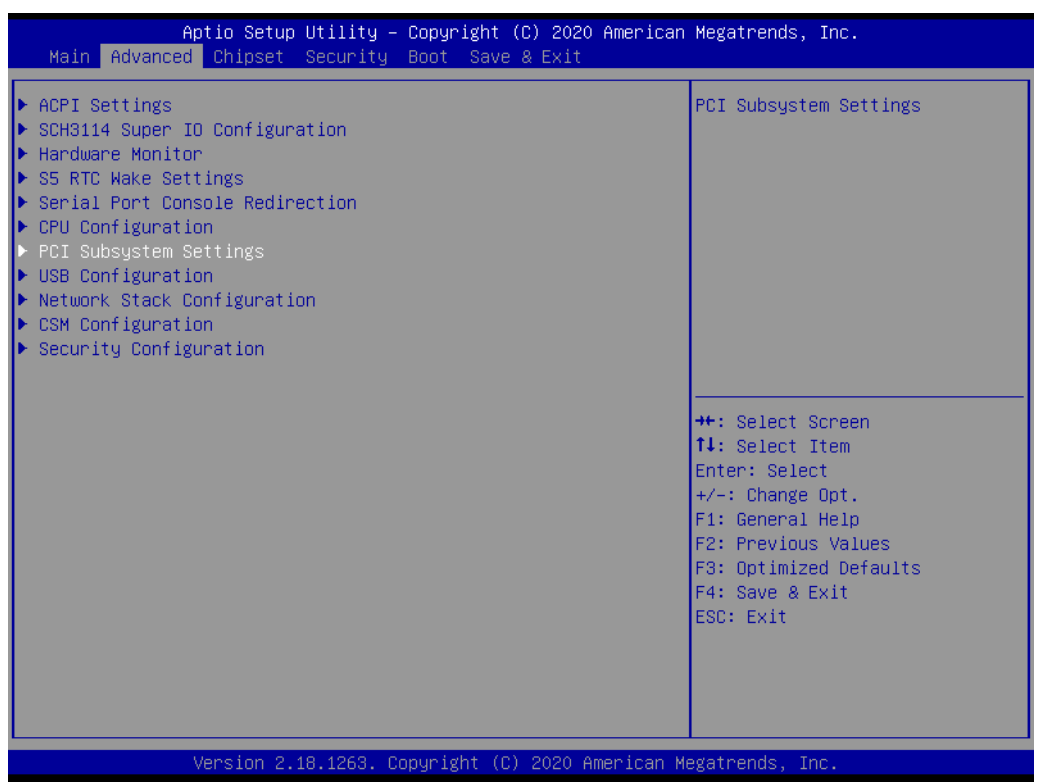

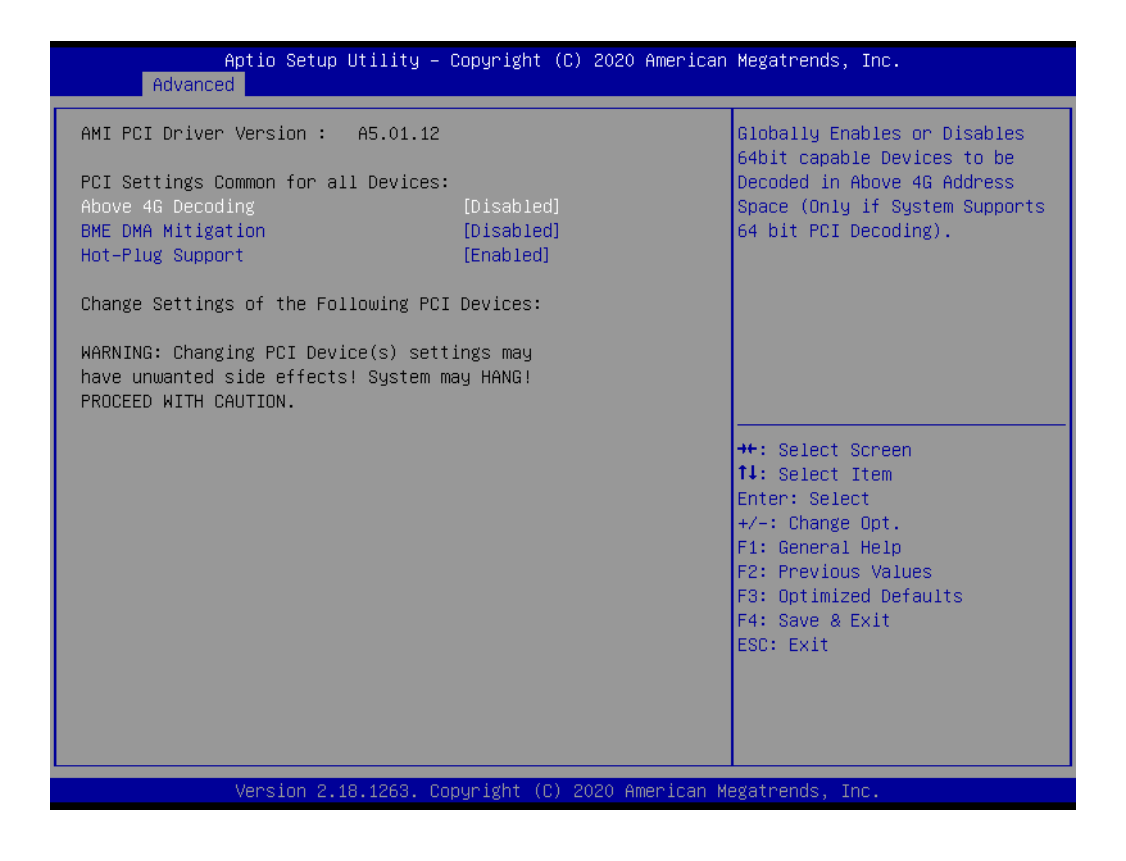

### **Above 4G Decoding**

Enables or Disables 64bit capable Devices to be Decoded in Above 4G Address Space (Only if System Supports 64 bit PCI Decoding).

### **BME DMA Mitigation**

Re-enable Bus Master Attribute disabled during Pci enumeration for PCI Bridges after SMM Locked.

### **Hot-Plug Support**

Globally Enables or Disables Hot-Plug support for the entire System.

### **3.2.2.10 USB Configuration**

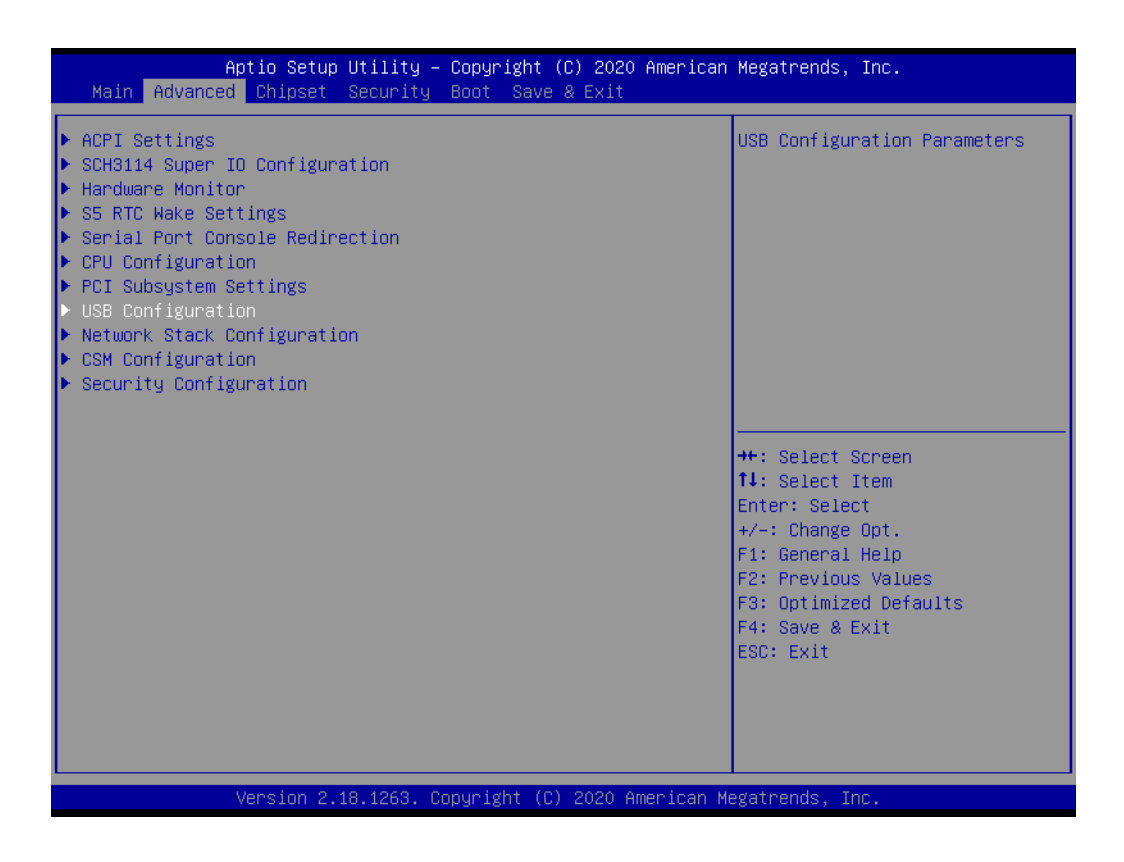

### **Legacy USB Support**

This item allows users to enable or disable legacy USB support. The Auto option disables legacy support if no USB devices are connected. The Disabled option keeps USB devices available only for EFI applications.

### **XHCI Hand-Off**

This item is a workaround for operating systems without XHCI hand-off support. The XHCI ownership change should be claimed by an XHCI driver.

### **EHCI Hand-Off**

This item is a workaround for operating systems without EHCI hand-off support. The EHCI ownership change should be claimed by EHCI driver.

### **USB Mass Storage Driver Support**

This item allows users to enable or disable USB driver support

### **Device Reset Timeout**

This item allows users to configure the USB start unit command timeout

### **Device Power-Up Delay**

This item allows users to configure the maximum time the device will wait before reporting itself to the host controller. The Auto option uses the default value, which is 100 ms for a root port. For a hub port, the default delay time is determined by the hub descriptor.

# **3.2.2.11 Network Stack Configuration**

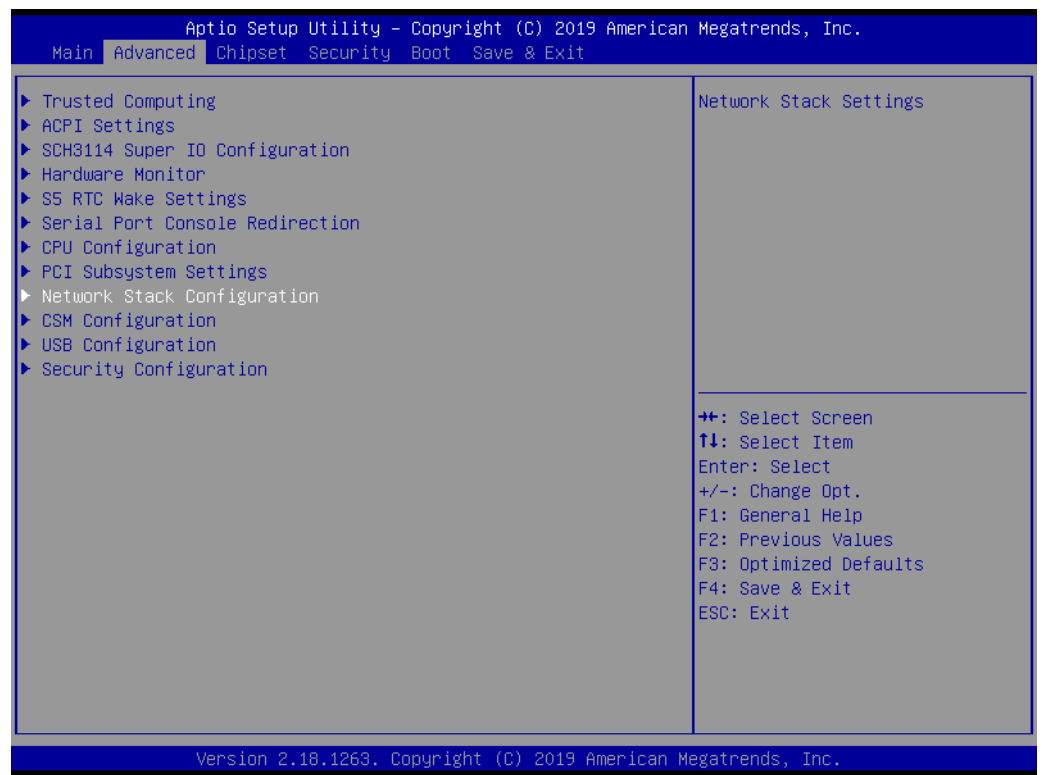

### **Network Stack**

This item allows users to enable or disable UEFI network stacks

### **IDv4 PXE Support**

This item allows users to enable or disable Ipv4 PXE boot support. If disabled, the IPV4 PXE boot option will not be available.

### **IDV4 HTTP Support**

This item allows users to enable or disable Ipv4 HTTP boot support. If disabled, the IPV4 HTTP boot option will not be available

# **PXE Boot Wait Time**

This item allows users to configure the time the system waits before PXE boot up

### **Media Detect Count**

This item allows users to configure the number of times the system checks for the presence of media

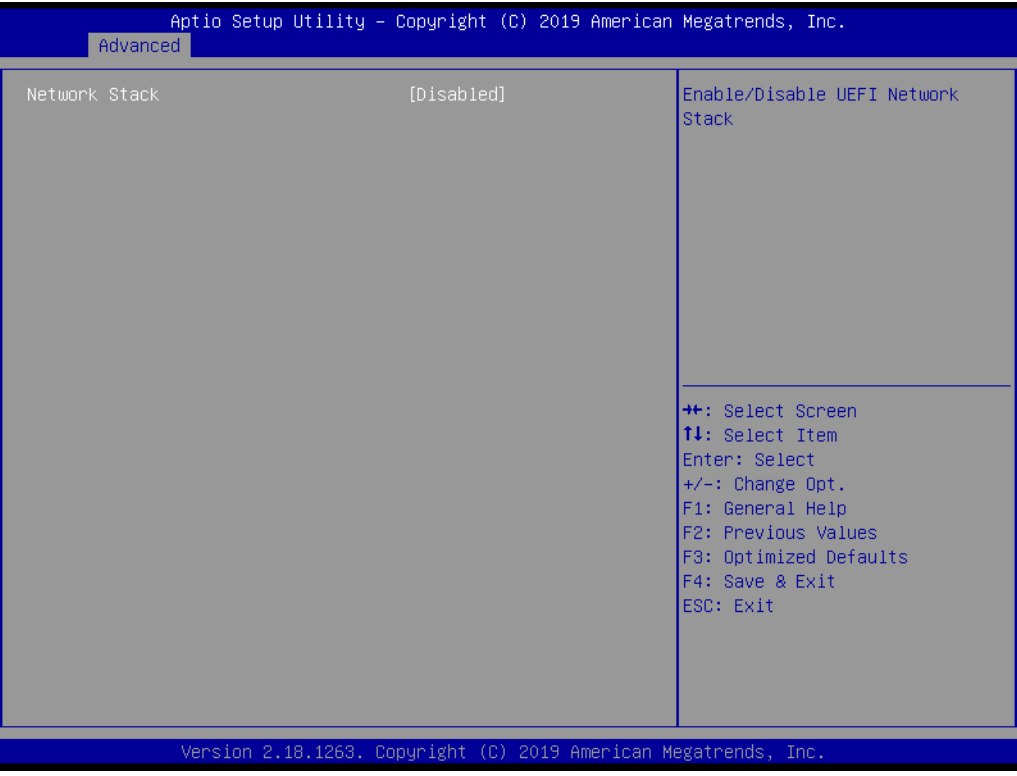

### **3.2.2.12 CSM Configuration**

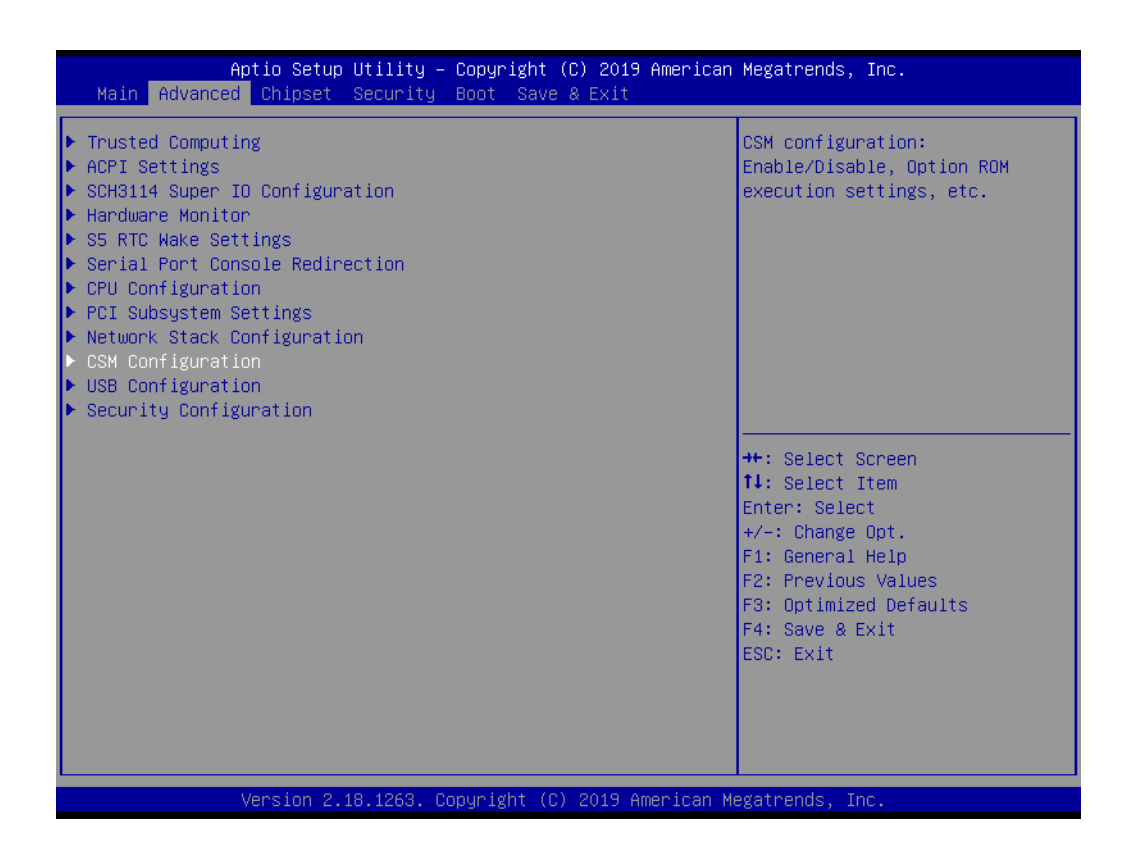

# **CSM Support**

This item allows users to enable or disable CSM support

#### **GateA20 Active**

This item allows users to enable or disable GA20 function. The Always option does not allow GA20 disabling and is useful when executing an RT code above 1 MB.

### **INT19 Trap Response**

This item allows users to configure the BIOS reaction to INT19 trapping. The Immediate option instructs the BIOS to execute the trap immediately. The Postponed option instructs the BIOS to execute the trap during legacy boot.

### **Boot Option Filter**

This item allows users to configure the legacy/UEFI ROM priority

#### **Network**

This item allows users to configure the execution of UEFI and Legacy PXE OpROM

### **Storage**

This item allows users to configure the execution of UEFI and Legacy Storage OpROM

#### **Video**

This item allows users to configure the execution of UEFI and Legacy Video OpROM

### **CHECH PCI Devices**

This item allows users to configure the OpROM execution policy for other devices

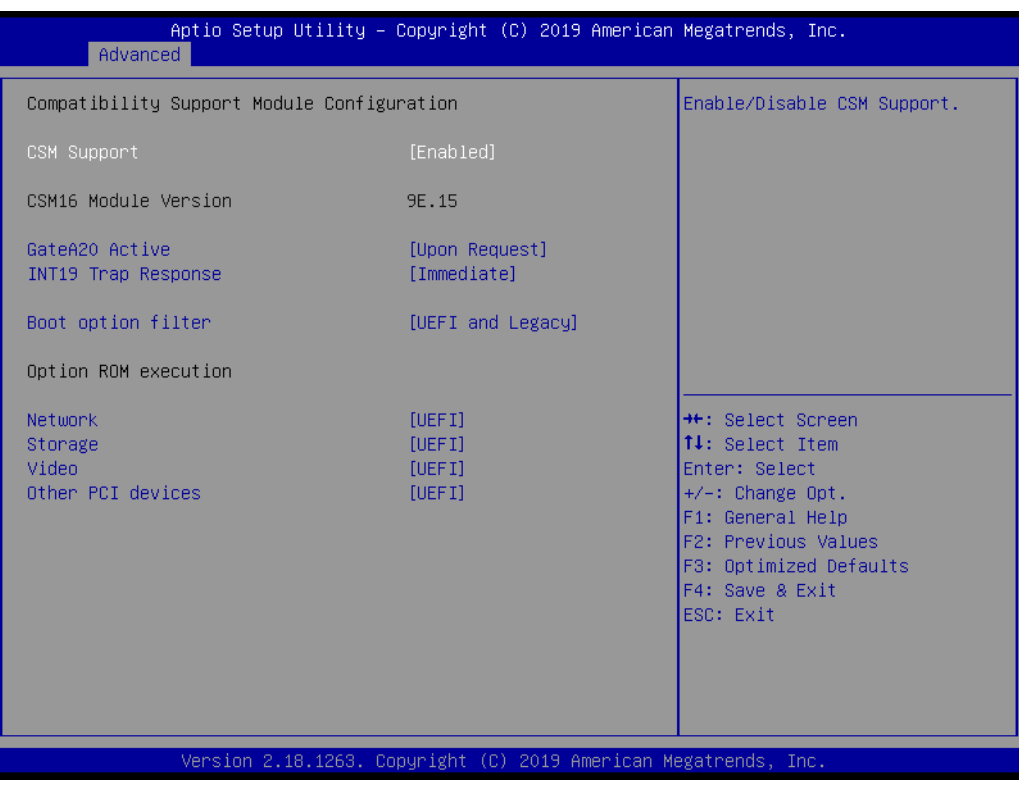

# **3.2.2.13 Security Configuration**

# **TXE EOP Message**

This item allows users to enable or disable the sending of an EOP message before entering OS

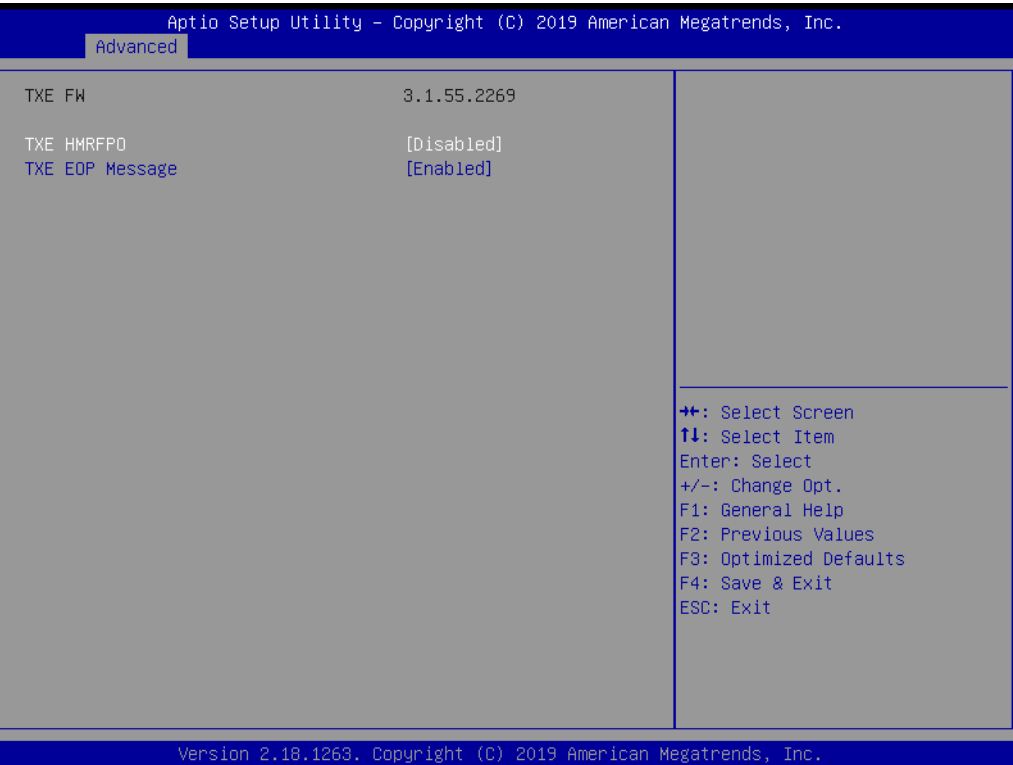

# $\bigcirc$  $\overline{\phantom{0}}$  $\overline{\omega}$ **p**te  $\overline{\phantom{a}}$  $\mathsf{C}$ BIO  $\mathcal{O}$  $\mathcal{O}$ e t tin  $\bigcirc$  $\Omega$

# **3.2.3 Chipset Configuration**

### **North Bridge**

This item allows users to access and configure North Bridge items

- **South Bridge** This item allows users to access and configure South Bridge items
- **Uncore Configuration** This item allows users to access and configure Uncore items

# ■ South Cluster Configuration This item allows users to access and configure South Cluster items

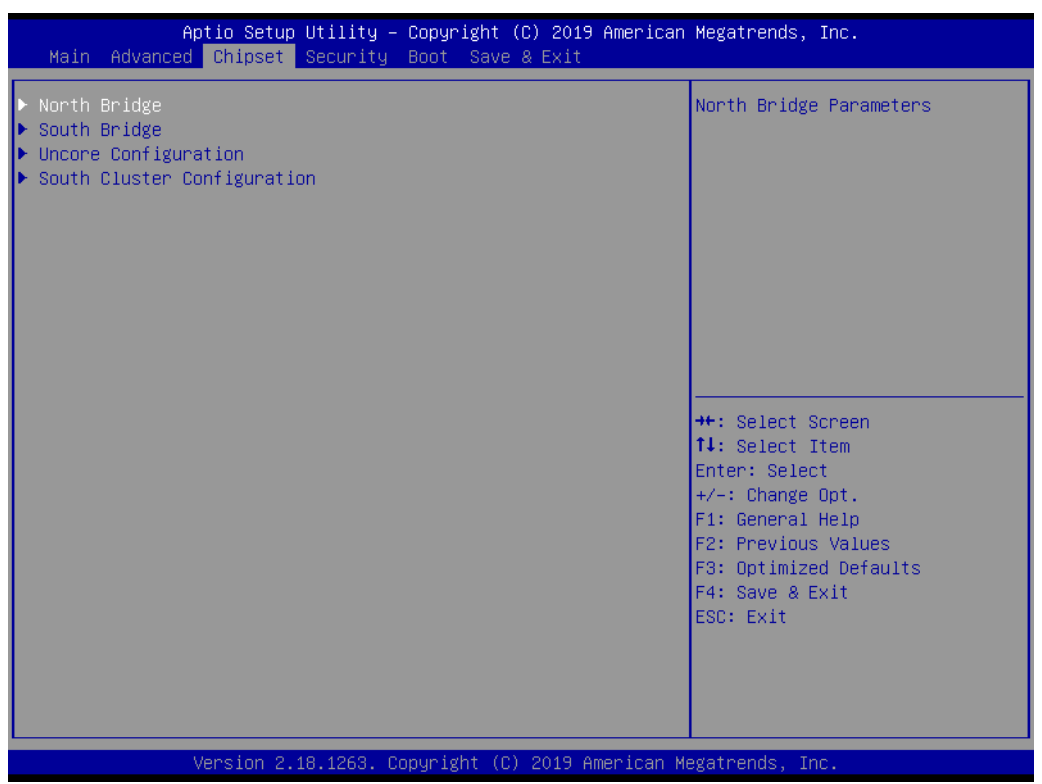

# **3.2.3.1 North Bridge**

### **Max TOLUD**

This item allows users to configure the maximum value of TOLUD

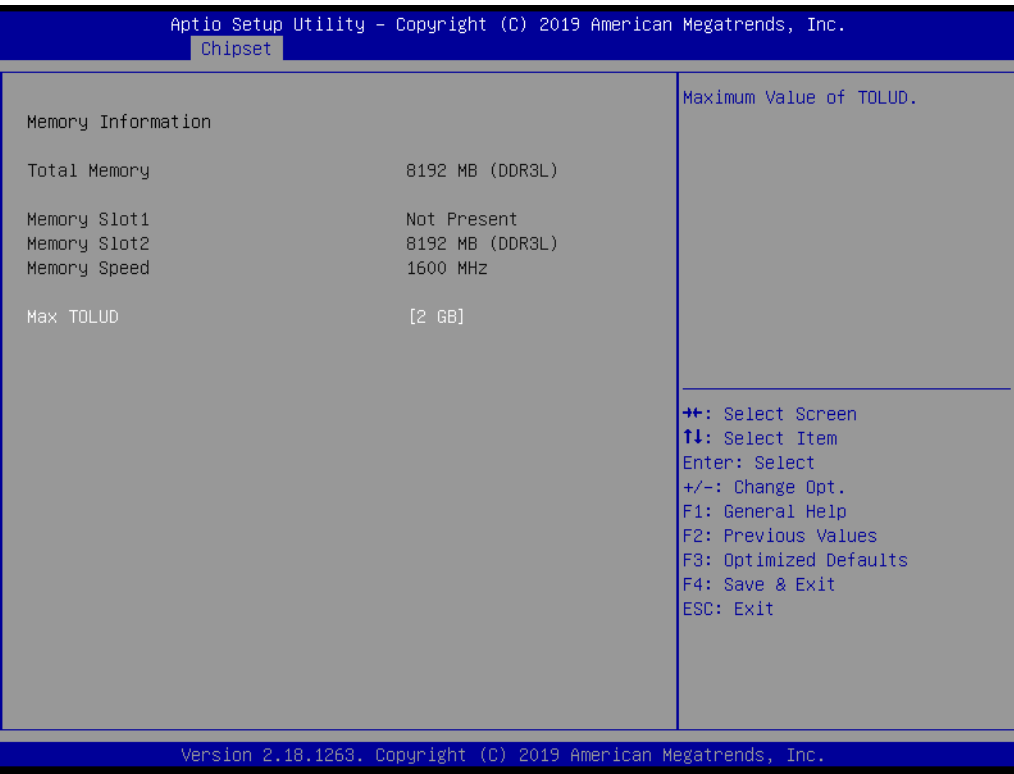

# $\bigcirc$  $\overline{\phantom{0}}$  $\overline{\omega}$ **p**te  $\overline{\phantom{a}}$  $\mathsf{C}$ BIO  $\mathcal{O}$  $\mathcal{O}$ e t tin  $\bigcirc$  $\Omega$

## **3.2.3.2 South Bridge**

# **Serial IRQ Mode**

This item allows users to configure the serial IRQ mode

# **SMBus Support**

This item allows users to enable or disable SMBus support

### **OS Selection**

This item allows users to select the target OS

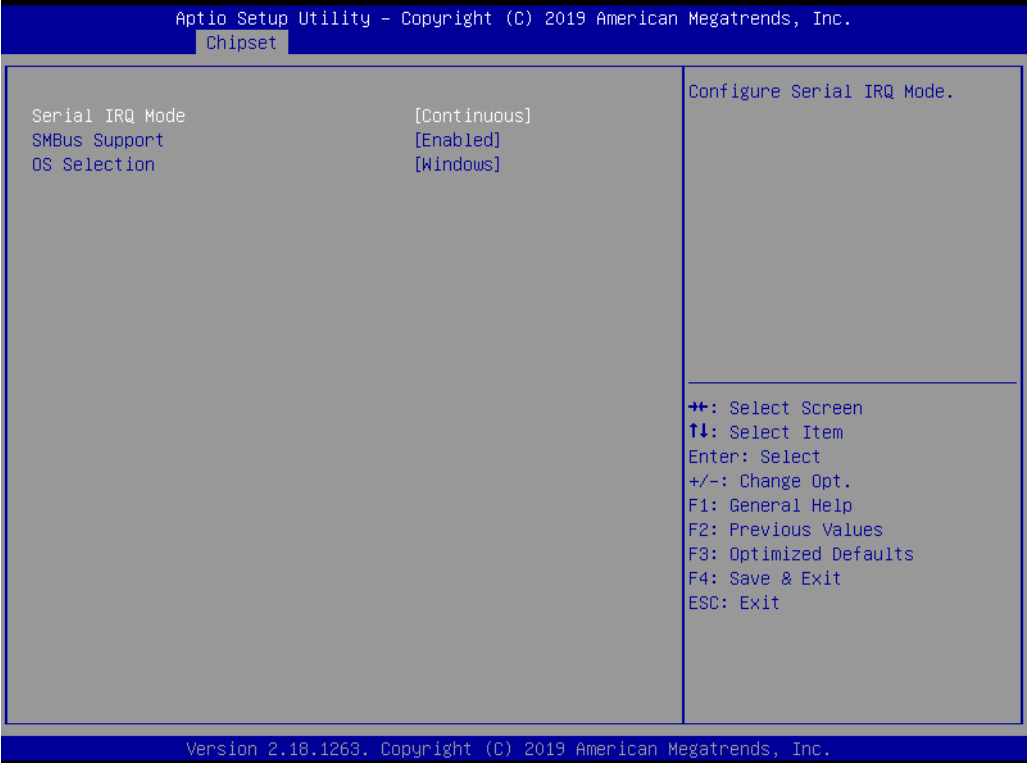

## **3.2.3.3 Uncore Configuration**

### **Integrated Graphics Device**

This item allows users to enable or disable integrated graphics devices when selected as the primary video adapter

- **Primary Display** This item allows users to select which IGD/PCI graphics device is used as the primary display
- **RC6 (Render Standby)** This item allows users to enable or disable render standby support

#### **GTT Size**

This item allows users to select the GTT size

**Aperture Size** This item allows users to select the aperture size

### **DVMT Pre-Allocated**

This item allows users to select the DVMT 4.0 pre-allocated (UMA) graphics memory size used by the internal graphics device

### **DVMT Total Gfx Mem**

This item allows users to select the DVMT5.0 total graphics memory size used by the internal graphics device

### **GT PM Support**

This item allows users to enable or disable GT PM support

### **PAVP Enable**

This item allows users to enable or disable PAVP

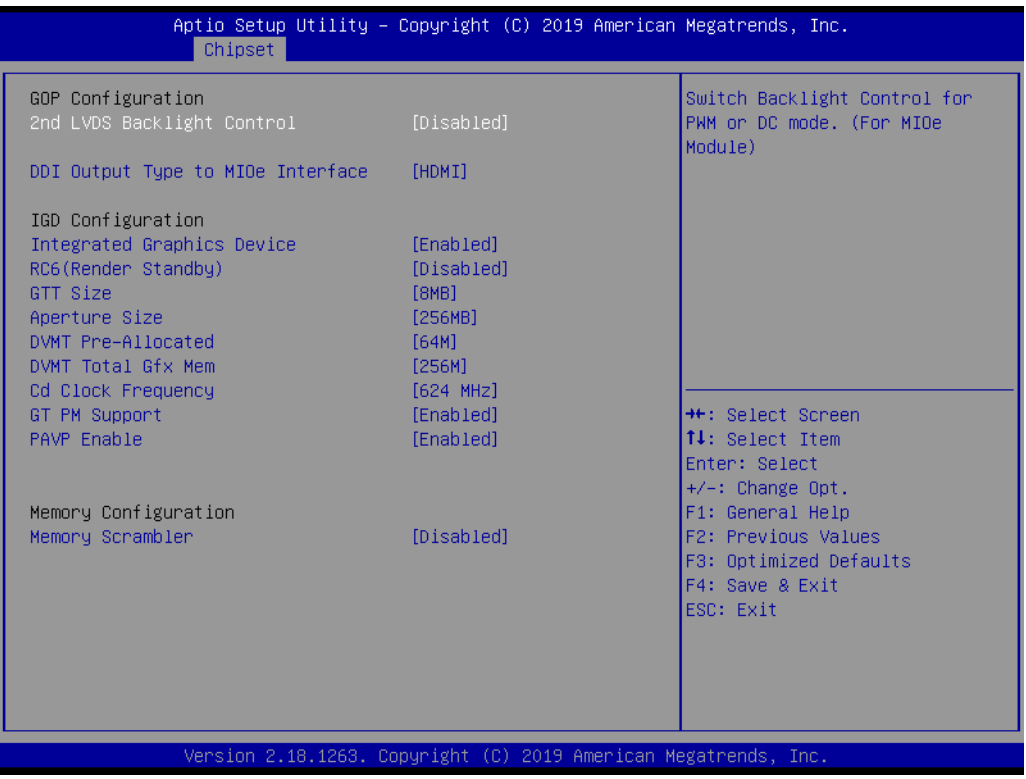

# **3.2.3.4 South Cluster Configuration**

- **HD-Audio Configuration** This item allows users to access and configure the HD audio settings
- PCI Express Configuration This item allows users to access and configure the PCI Express settings **SATA Drives**
	- This item allows users to access and configure the SATA device settings
- **USB Configuration** This item allows users to access and configure the USB configuration settings
- **Miscellaneous Configuration** This item allows users to enable or disable miscellaneous functions/features

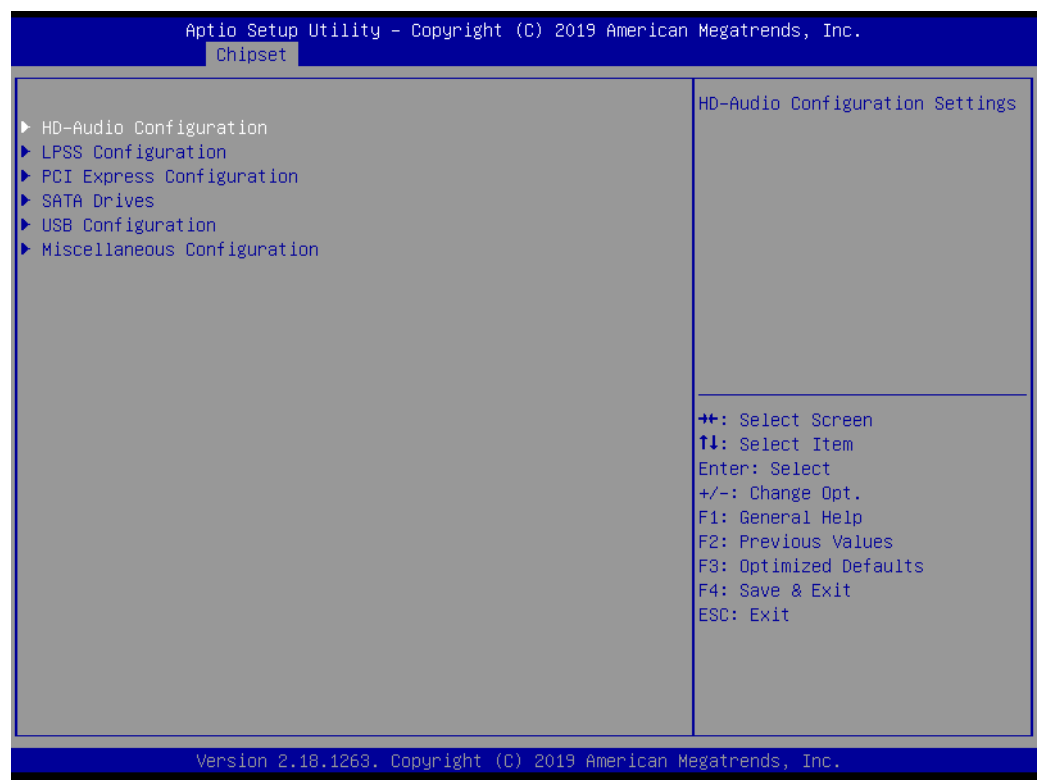

### **HD-Audio Configuration Settings**

### **HD-Audio Support**

This item allows users to enable or disable HD audio support

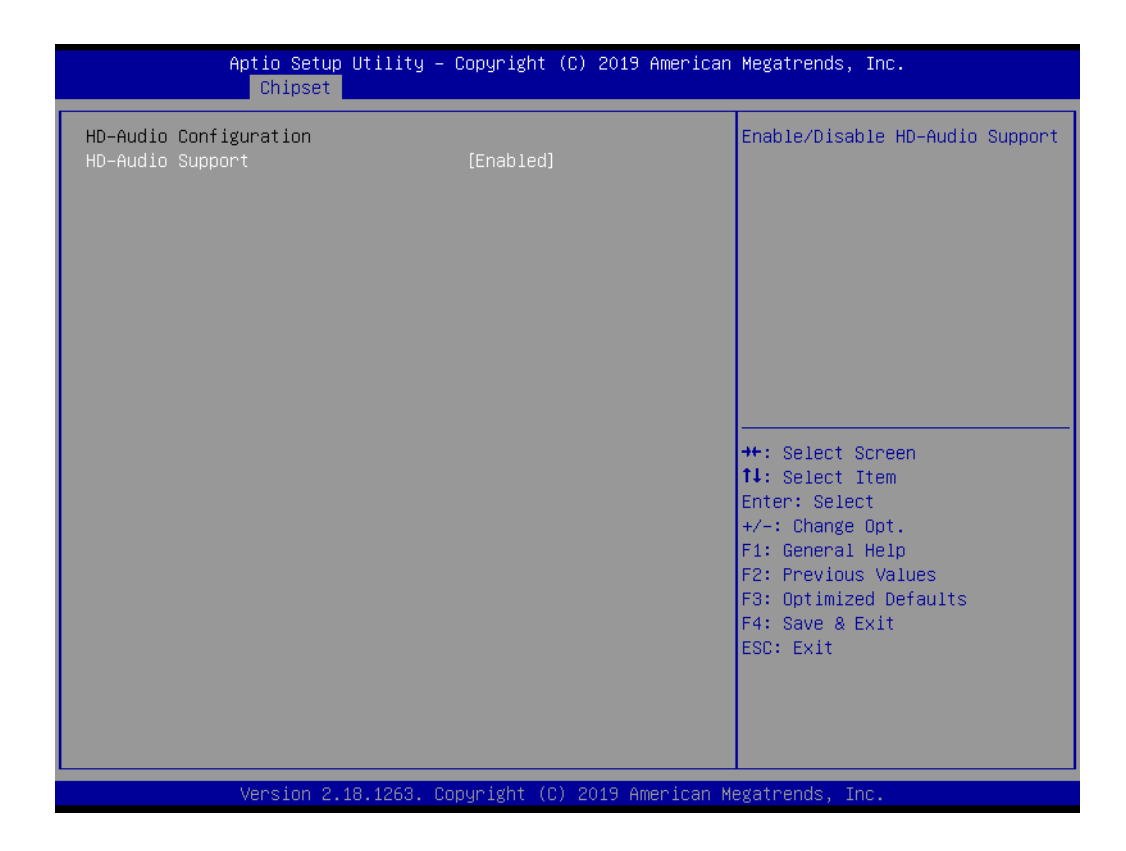

### **PCI Express Configuration**

# **Exampliance Mode**

This item allows users to enable or disable compliance mode

**PCIE Wake** This item allows users to enable or disable Wake from PCIE

### **NORDING CONTROLLER**

This item allows users to enable or disable the on-board LAN1 controller

**NORGINAL CONTROLLER** This item allows users to enable or disable the on-board LAN2 controller

# **PCIE Wake from S5**

This item allows users to enable or disable Wake from S5 via PCIE

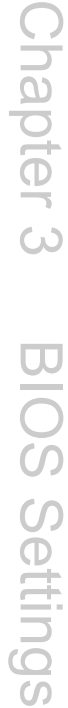

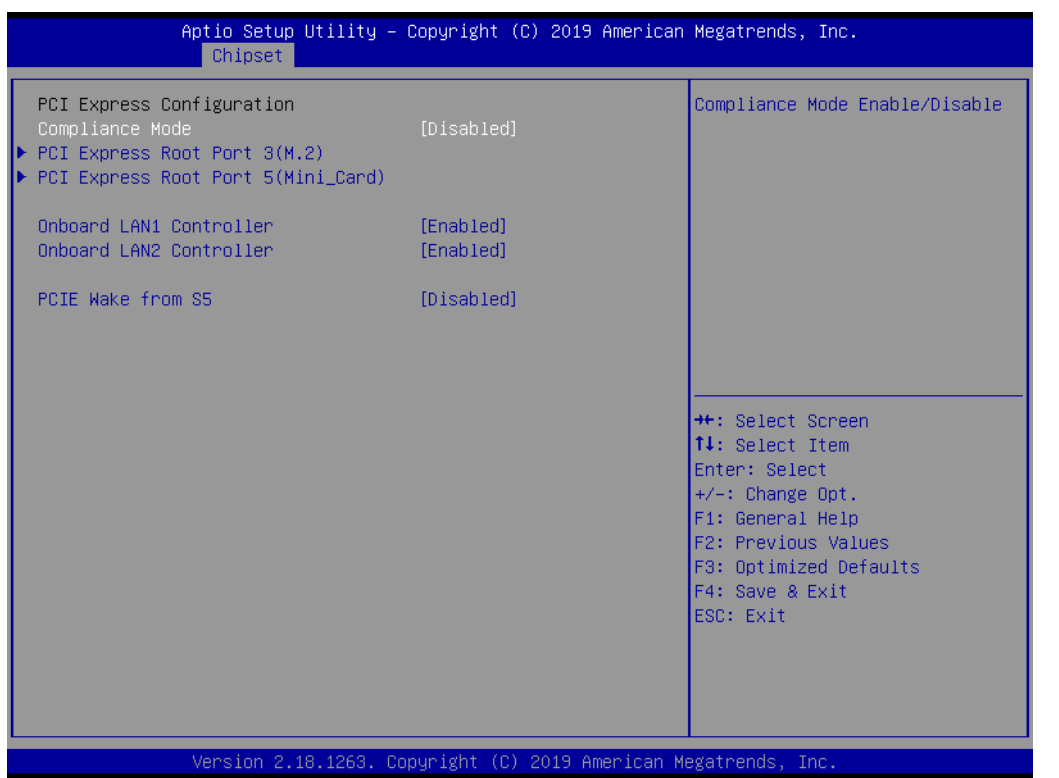

# **3.2.3.5 PCI Express Configuration Settings**

### ■ PCI Express Root Port 5

This item allows users to control the PCI Express root port. The Auto option disables the unused root port automatically for optimum power savings.

### **ASPM**

This item allows users to configure the PCI Express Active State Power Management (ASPM) settings

### **PCIe Speed**

This item allows users to configure PCIe speed

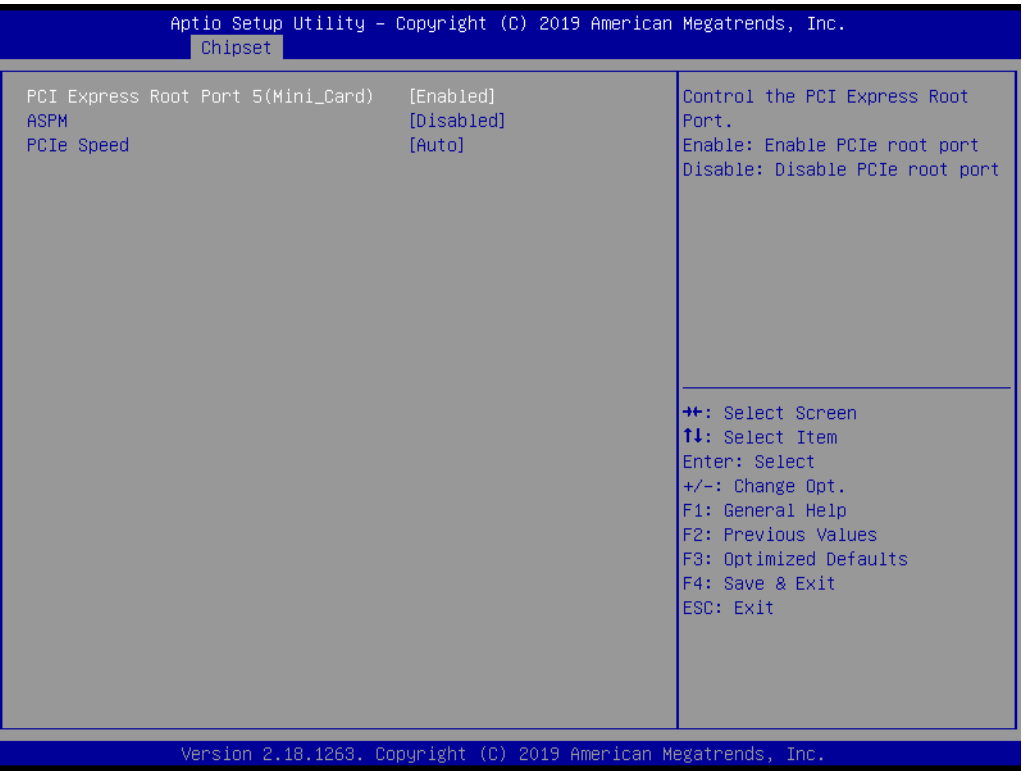

## **SATA Drives**

### **Chipset SATA**

This item allows users to enable or disable the chipset SATA controller. The chipset SATA controller supports two internal SATA ports (up to 3Gb/s per port).

### **Port 1**

This item allows users to enable or disable the SATA port

### **SATA Device Type**

This item allows users to identify the SATA port connected to an SSD or HDD

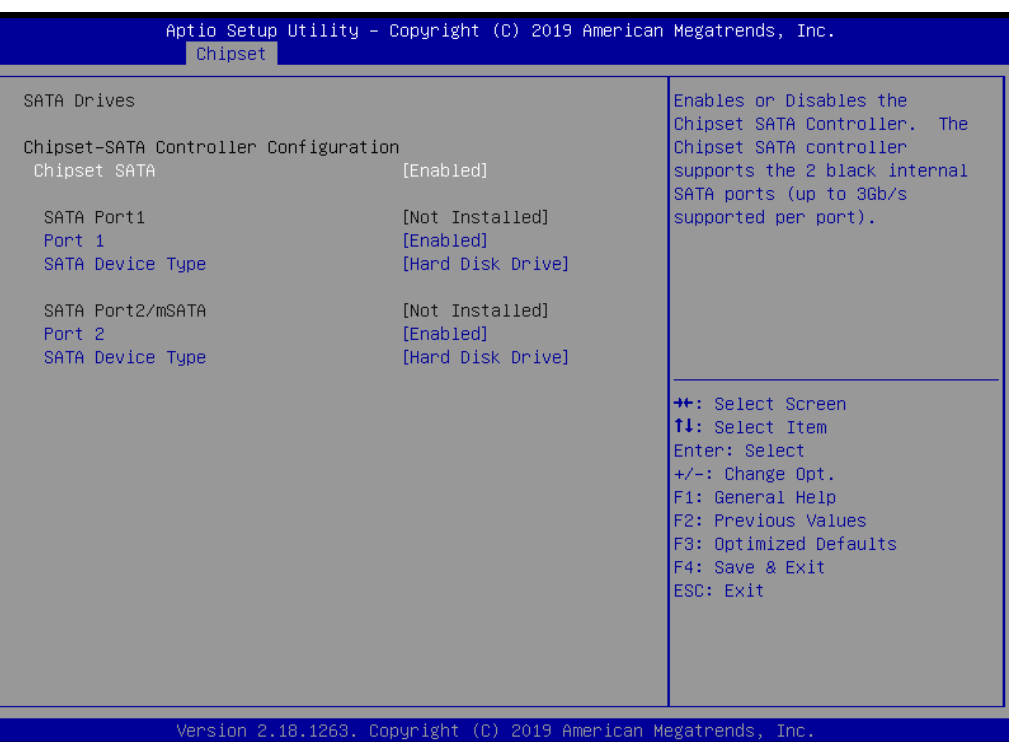

# **USB Configuration**

## **XHCI Mode**

This item allows users to configure the XHCI mode. If disabled, none of the USB devices will be detectable or usable during boot up. Only disable this function for debugging purposes.

# **USB Port Disable Override**

This item allows users to enable or disable the corresponding USB port from reporting a device connection to the controller.

# ■ XHCI Disable Compliance Mode

This item allows users to enable or disable XHCI compliance mode. The default setting is disabled.

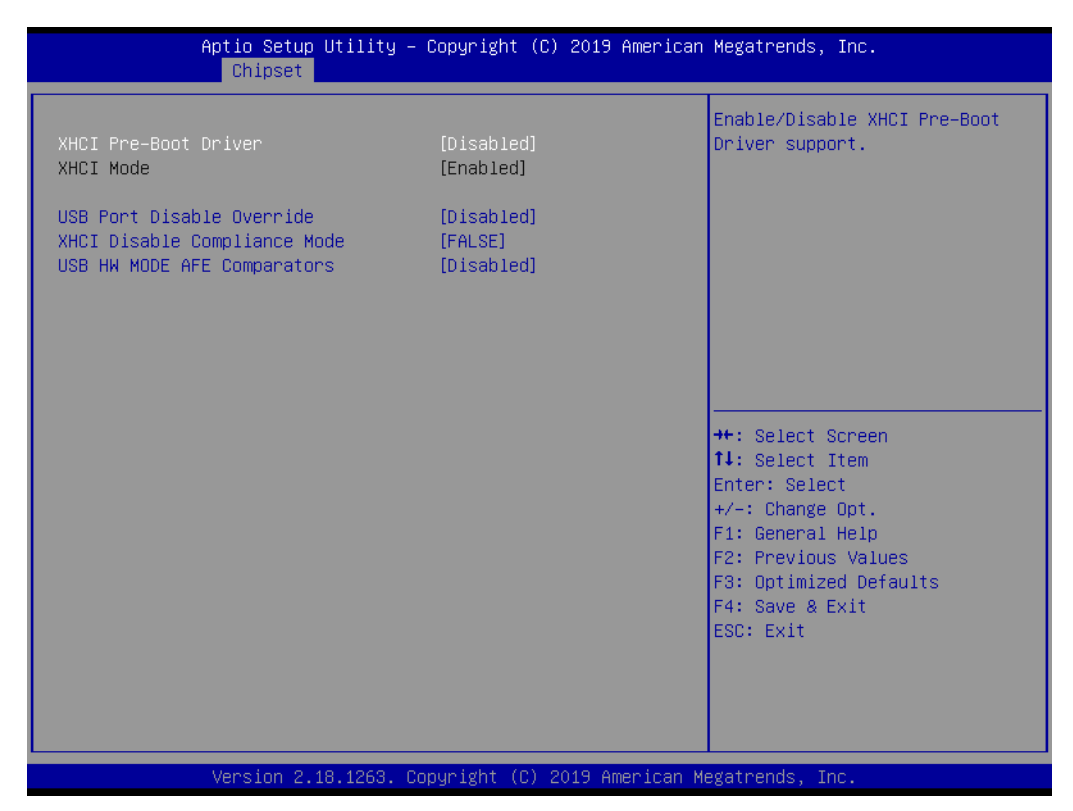

### **Miscellaneous Configuration**

### **Restore AC Power Loss**

Specify what state to go to when power is re-applied after a power failure (G3 state).

Power On: System will boot directly as soon as power applied Power Off: System keeps in power-off state until power button is pressed Last State: System will act as like last power states

### **BIOS Lock**

This item allows users to enable or disable the BIOS lock feature. This function must be enabled for SMM-based flash protection.

### **RTC Lock**

This item allows users to enable or disable the RTC lock feature. When enabled, bytes  $38h \sim 3Fh$  in the lower/upper 128-byte bank of RTC RAM will be locked.

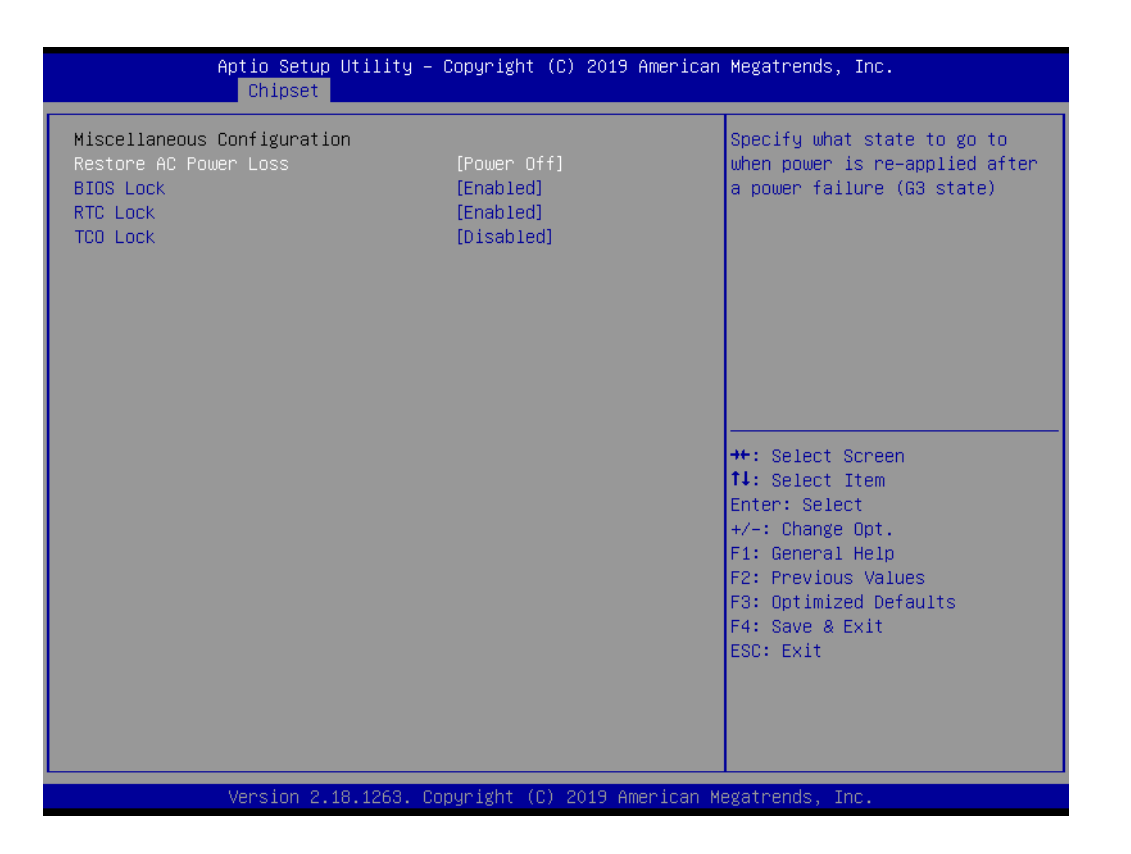

# **3.2.4 Security**

Select the Security tab of the main BIOS Setup Utility menu. To access the sub menu for each item, select the item and press <Enter>.

### **Change Administrator/User Password**

This item allows users to setup the administrator account and configure the user password settings

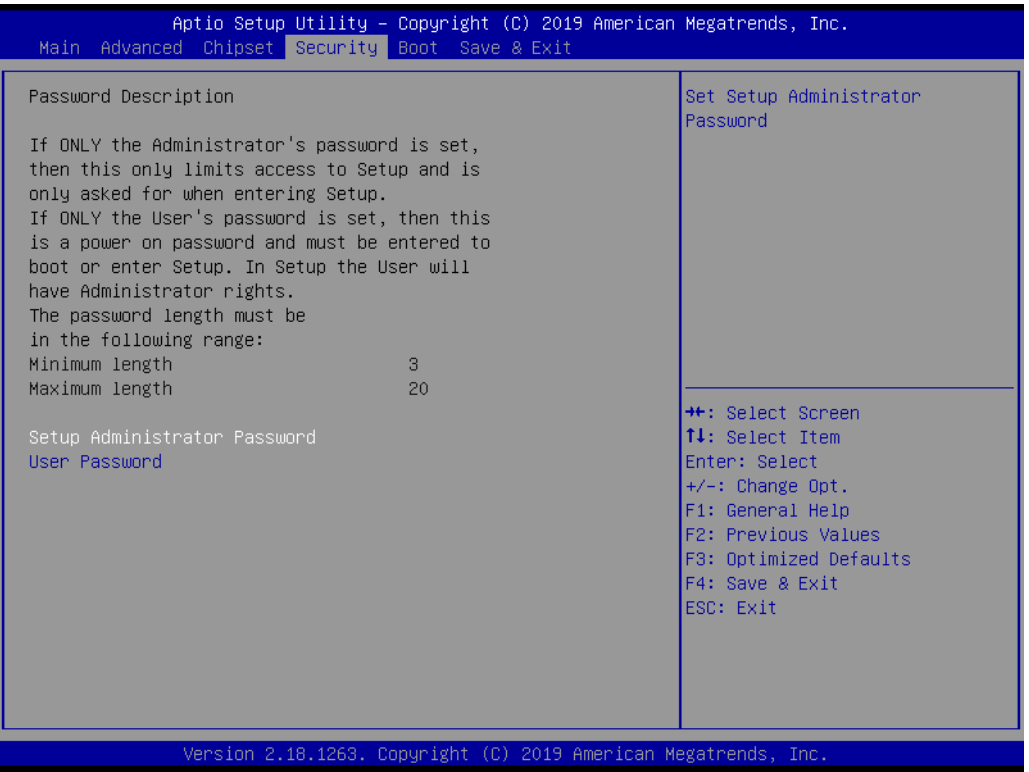

# **3.2.5 Boot**

### **Setup Prompt Timeout**

This item allows users to configure the number of seconds that the system waits for a setup activation key. 65535 (0xFFFF) means indefinite waiting

### ■ Bootup NumLock State

This item allows users to configure the keyboard NumLock state

### **Quiet Boot**

This item allows users to enable or disable the quiet boot option

**Boot Option #1** 

This item allows users to configure the system boot order

### **Fast Boot**

This item allows users to enable or disable the FastBoot function. When enabled, most probes are skipped to reduce the time required for boot up.

### **New Boot Option Policy**

This item allows users to configure the policy for newly detected UEFI boot options

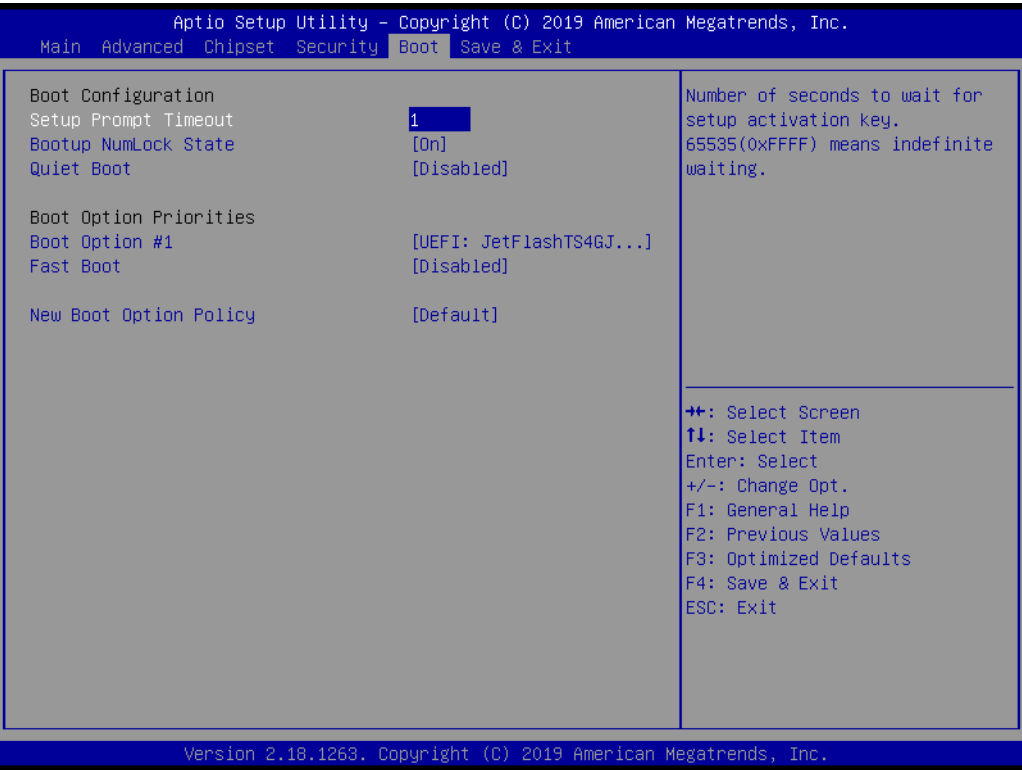

# **3.2.6 Save & Exit**

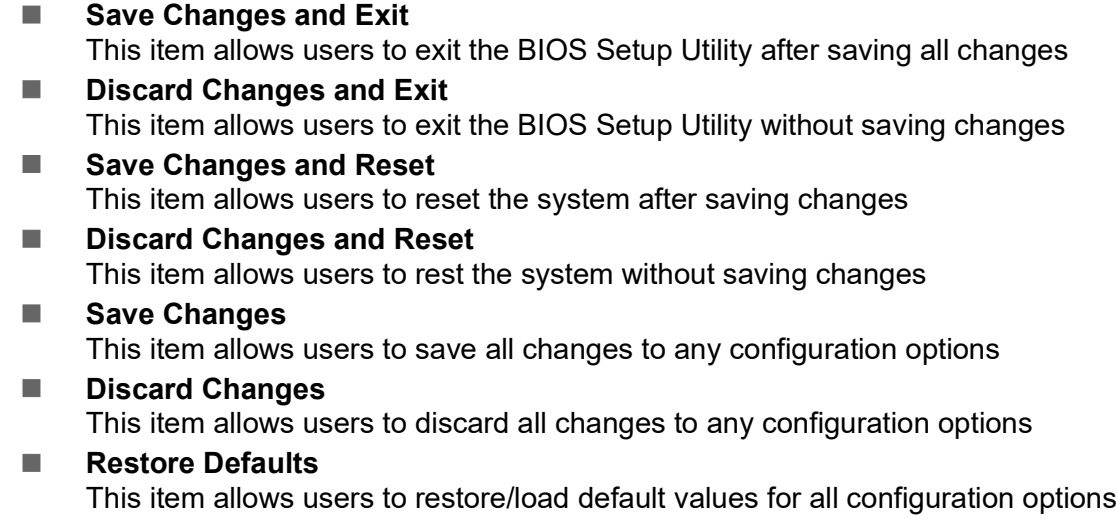

■ Save as User Defaults This item allows users to save all configuration changes as user defaults

### **Restore User Defaults**

This item allows users to restore the system configuration options to the user default settings

### **Boot Override**

This item allows users to enable or disable the boot priority override function

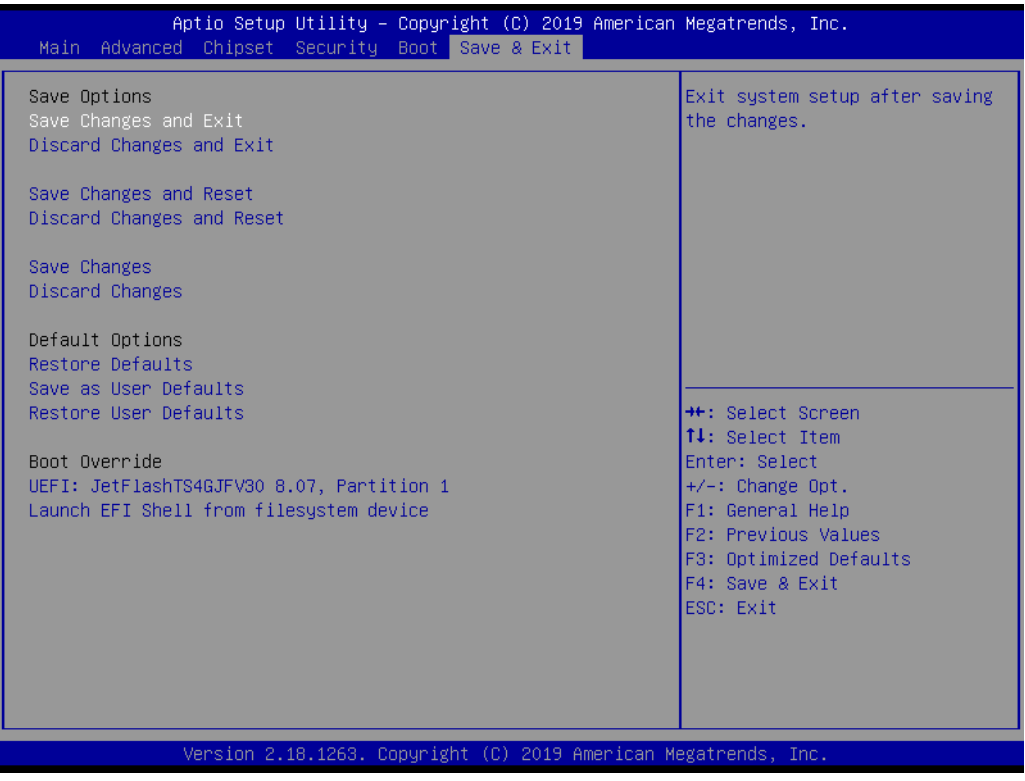

AIR-101 User Manual 36

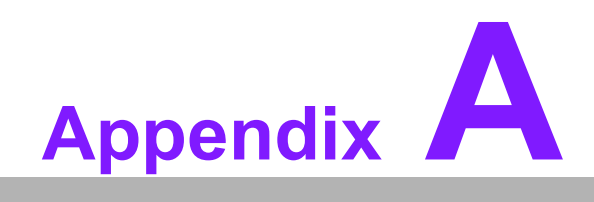

**AWatchdog Sample Code**

# **A.1 Watchdog Function**

```
The SCH3114 Runtime base I/O address is A00h
The watchdog value is offset at 66h
If the value is set at "0", this means watchdog function is disabled
Superio GPIO Port = A00h
mov dx,Superio_GPIO_Port + 66h
mov al,00h
out dx,al
.model small
.486p
.stack 256
.data
SCH3114_IO EQU A00h
.code
org 100h
.STARTup
;====================================================
;47H
;enable WDT function bit [0]=0Ch
;====================================================
mov dx, SCH3114 IO + 47h
mov al,0Ch
out dx,al
;====================================================
;65H
;bit [1:0]=Reserved
;bit [6:2]Reserve=00000
;bit [7] WDT time-out Value Units Select
;Minutes=0 (default) Seconds=1
;====================================================
mov dx, SCH3114 IO + 65h;
mov al,080h
out dx,al
;====================================================
;66H
;WDT timer time-out value
;bit[7:0]=0~255
;====================================================
mov dx,SCH3114_IO + 66h
mov al,01h
out dx,al
;====================================================
;bit[0] status bit R/W
; WD timeout occurred =1; WD timer counting = 0;====================================================
mov dx,SCH3114_IO + 68h
```
mov al,01h out dx,al .exit END

AIR-101 User Manual 60
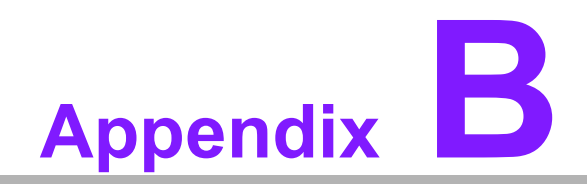

**<sup>B</sup> SUSI API Introduction**

## **B.1 SUSI API Introduction**

To provide programmers with easier, more convenient access to hardware, Advantech has released a suite of application programming interfaces (APIs) in the form of a program library. This program library is known as the Secured and Unified Smart Interface, or SUSI for short.

SUSI provides a uniform API for application programmers to access the hardware functions in different OS and on different Advantech platforms. Application programmers can invoke the functions exported by SUSI instead of calling the drivers directly. The benefit of using SUSI is portability. The same set of APIs is defined for various Advantech platforms and implemented on different OS.

The hardware functions currently supported by SUSI are grouped into various categories and APIs, such as the Watchdog API and Hardware Monitor API. The most common of the SUSI APIs are briefly described below.

## **B.1.1 Watchdog API**

A watchdog timer (abbreviated as WDT) is a hardware device that triggers an action, e.g., system reboot, if the system does not reset the timer within a specific period of time. The WDT API in SUSI provides developers with functions such as starting the timer, resetting the timer, and setting the timeout value if the hardware requires customized timeout values.

## **B.1.2 Hardware Monitor API**

The hardware monitor (abbreviated as HWM) is a system health supervision capability achieved by placing certain I/O chips along with sensors for inspecting the target of interests for certain condition indexes, such as temperature and voltage.

However, due to the inaccuracy of many commercially available hardware monitoring chips, Advantech has developed a unique scheme for hardware monitoring that uses a dedicated micro-processor with algorithms specifically designed for providing accurate, reliable, real-time data.

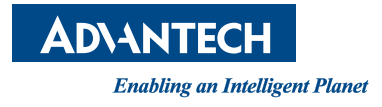

## **www.advantech.com**

**Please verify specifications before quoting. This guide is intended for reference purposes only.**

**All product specifications are subject to change without notice.**

**No part of this publication may be reproduced in any form or by any means, such as electronically, by photocopying, recording, or otherwise, without prior written permission from the publisher.**

**All brand and product names are trademarks or registered trademarks of their respective companies.**

**© Advantech Co., Ltd. 2020**